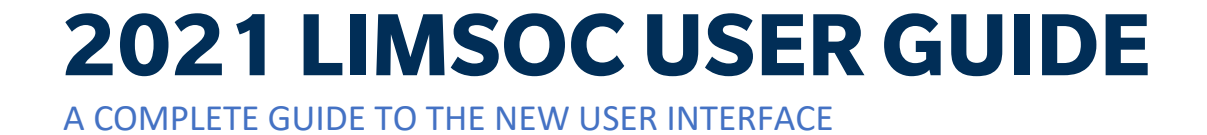

#### Contents

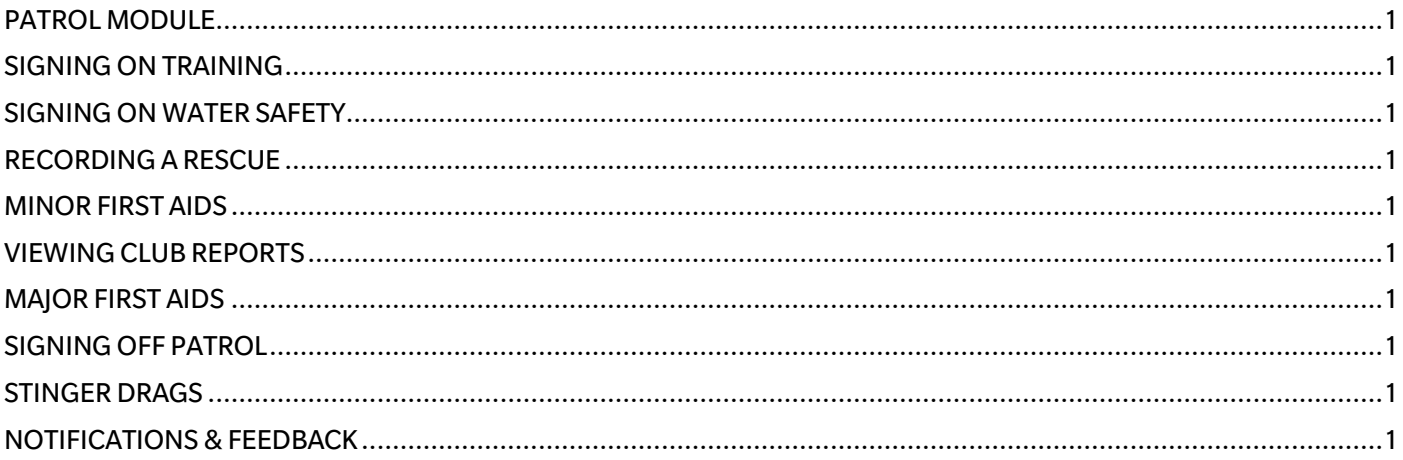

### **PATROL MODULE**

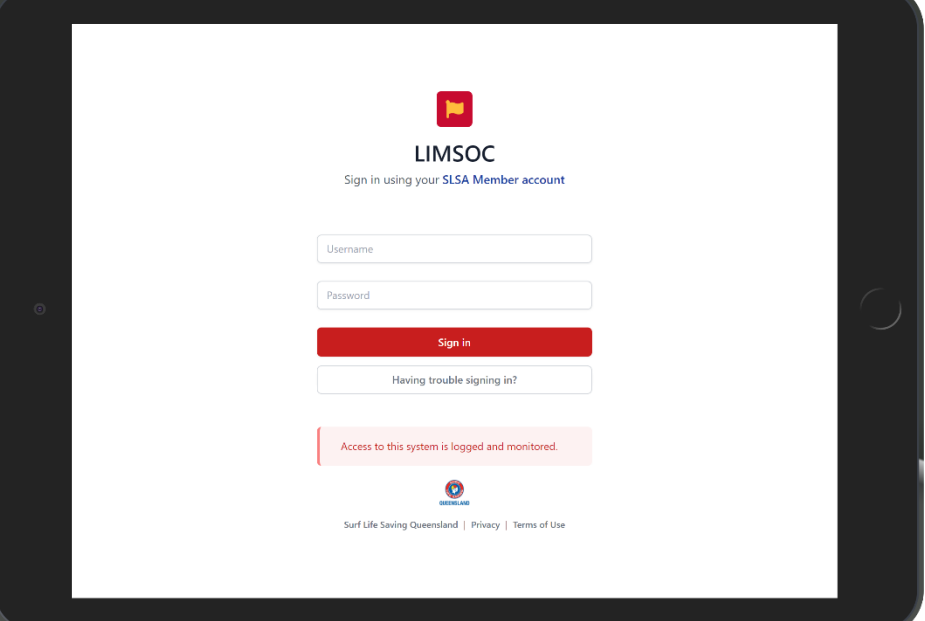

- 1. Sign into LIMSOC via [slsq.limsoc.com.au](https://slsq.limsoc.com.au/) on your PC web browser, iPad or mobile.
- 2. Enter your SLS Members Portal username and password
- 3. Click 'sign in'

 $\hbox{$\Delta$}$  $\Box$  LIMSOC  $\triangleq$  Home Hello, John Citizen **O** What's new? **Bull** Patrols Member ID **O** Rescues **D** First aids Select Patrol Service **8** Risk assessments Port Douglas PORV Signed Off **Mater Safety Logs**  $\bullet$ Life Saving Club Help & support Rainbow Bay RBBV Signed Off  $\blacktriangleright$  Have feedback? Life Saving Club **Support Ops** No Units allocated

Hello, John Citizen

Manage my patrol

Update your patrol status<br>and team

Report any rescues that you<br>perform on or off patrol.

Switch club/Service **DODU** 

Add rescue

 $\rightarrow$ 

 $\,$ 

 $\blacktriangledown$ 

Ô

Member ID

**D** LIMSOC **谷** Home

**N** Patrols

**O** Rescues (B) First aids **R** Risk assessments

**Q** Help & support  $\blacktriangleright$  Have feedback?

#### Select the service you want to manage

Select the module you wish to update:

 $\Delta$ 

**O** What's new?

 $\rightarrow$ 

 $\rightarrow$ 

Sign on training

Add first aid log

cords

Report a minor first aid for<br>your club's or service's

Let us know when you have<br>members undertaking<br>training

- Manage my patrol
- Sign on training
- Record a rescue
- New minor first aid
- Club Reporting

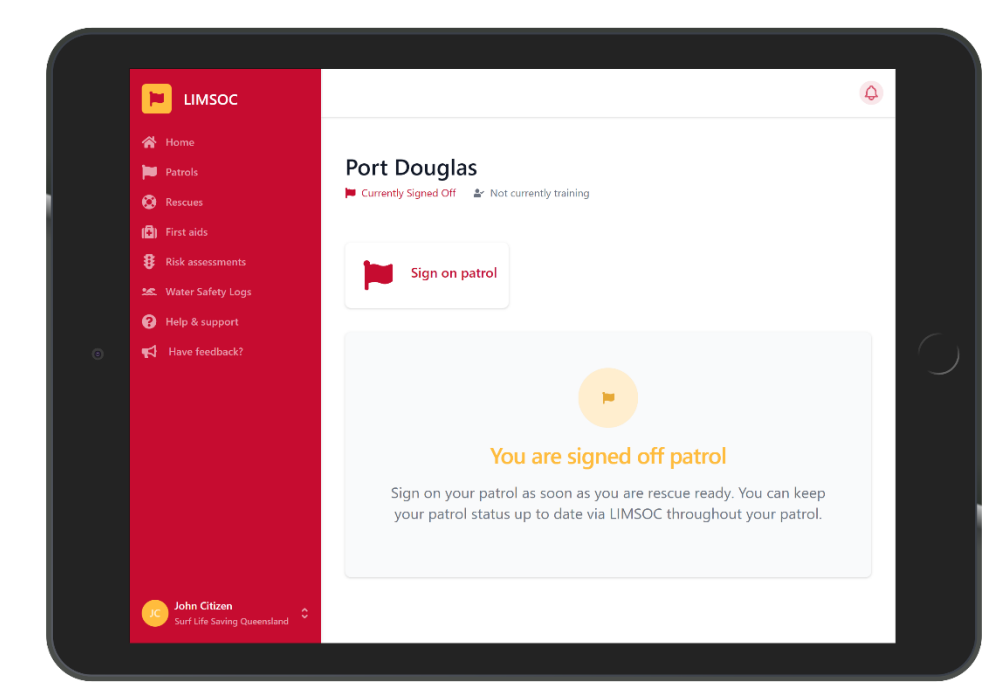

Select Manage my Patrol then click 'Sign on Patrol'.

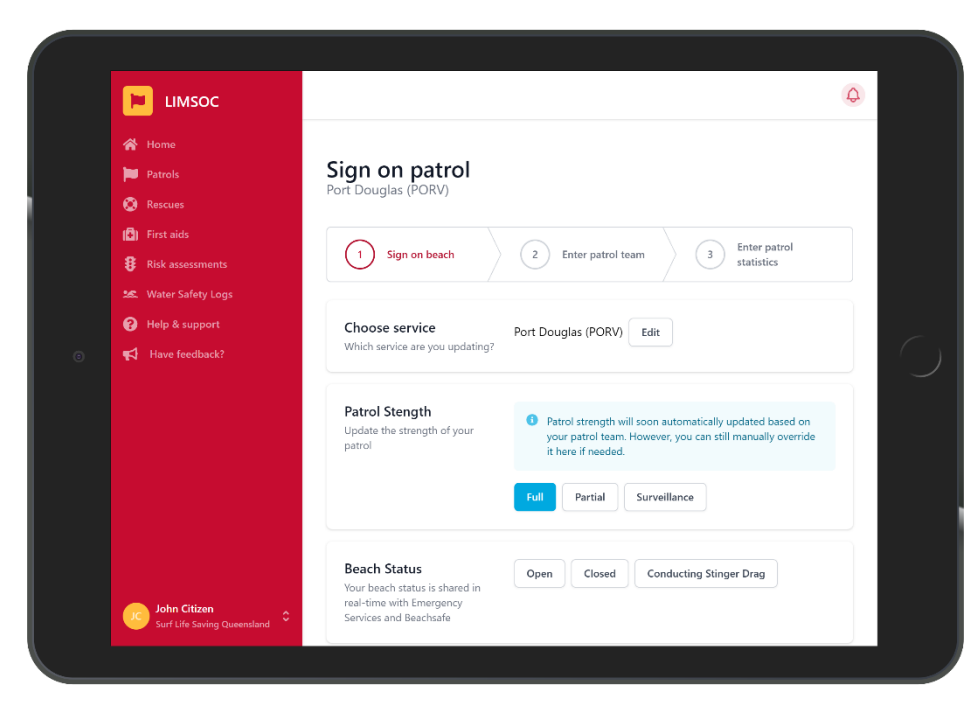

#### Enter the following patrol information:

- Patrol strength
- Beach status
- Powercraft status

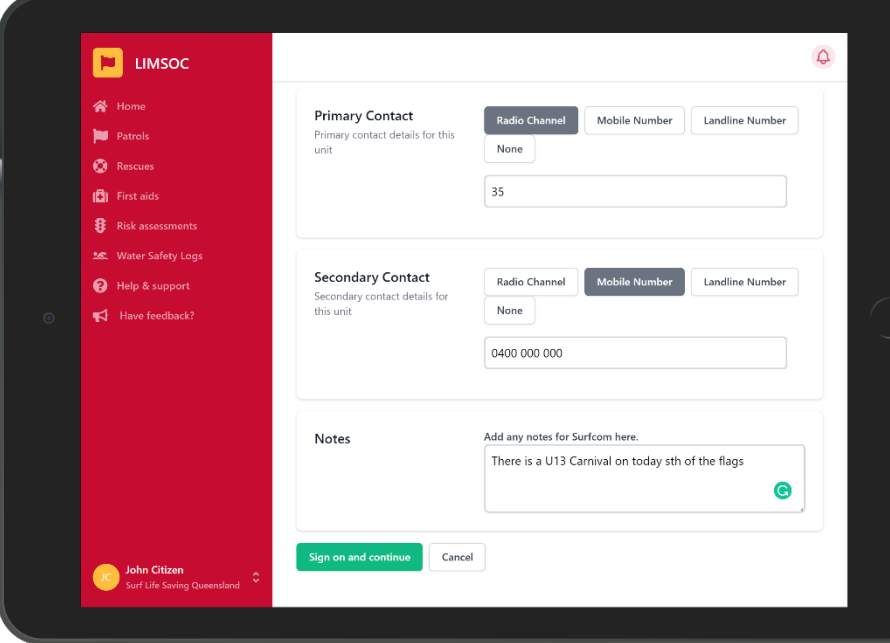

Enter the following patrol information **BEFORE**  clicking 'sign on and continue'

- Primary contact
- Secondary contact
- Any notes

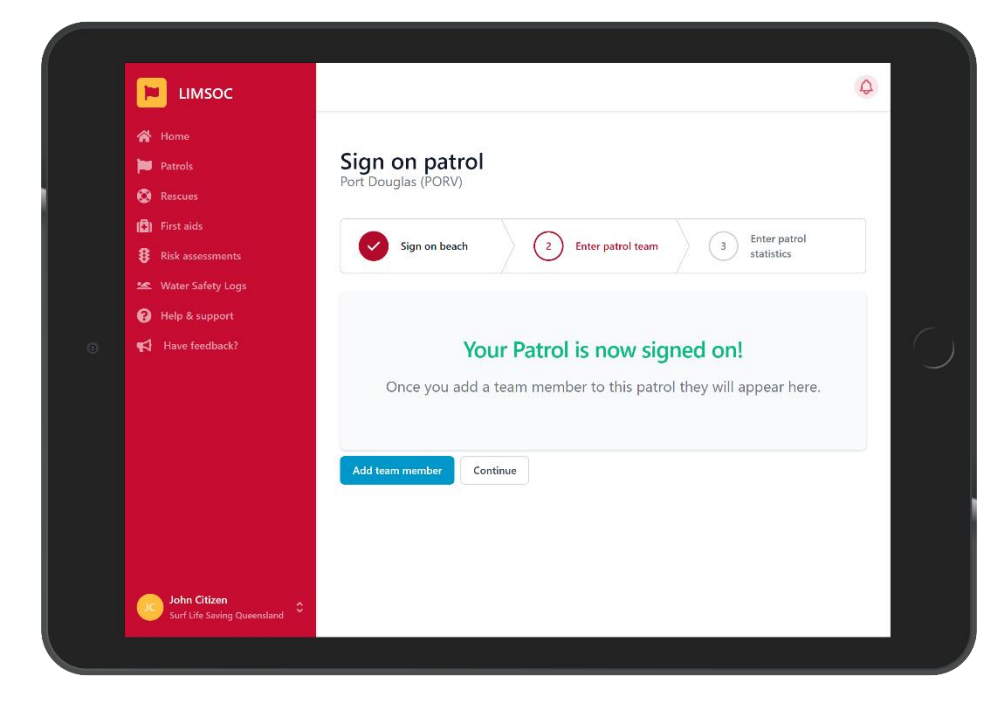

At this point your patrol is now signed on.

Have a radio ready – Surfcom will now request a radio check with you.

You can now start adding patrol members

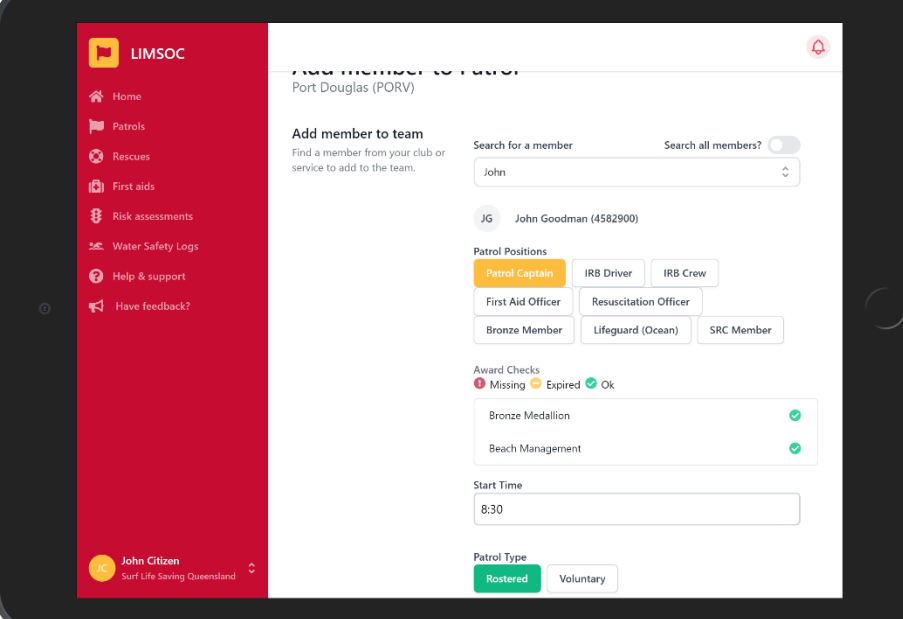

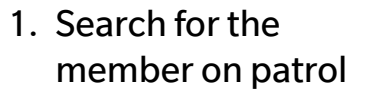

- 2. Select their position
- 3. Confirm their start time and patrol type
- 4. If the member is substituting for another member, write the absent members name here.
- 5. Tap 'Submit'

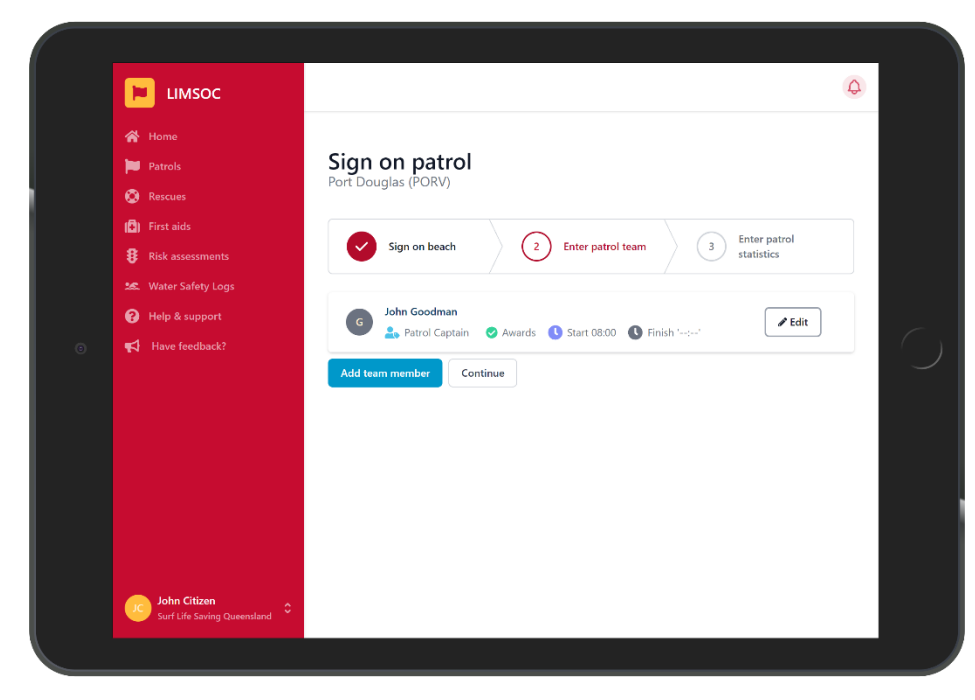

Once you have signed members on click 'Continue'

Remember – You can add more members later

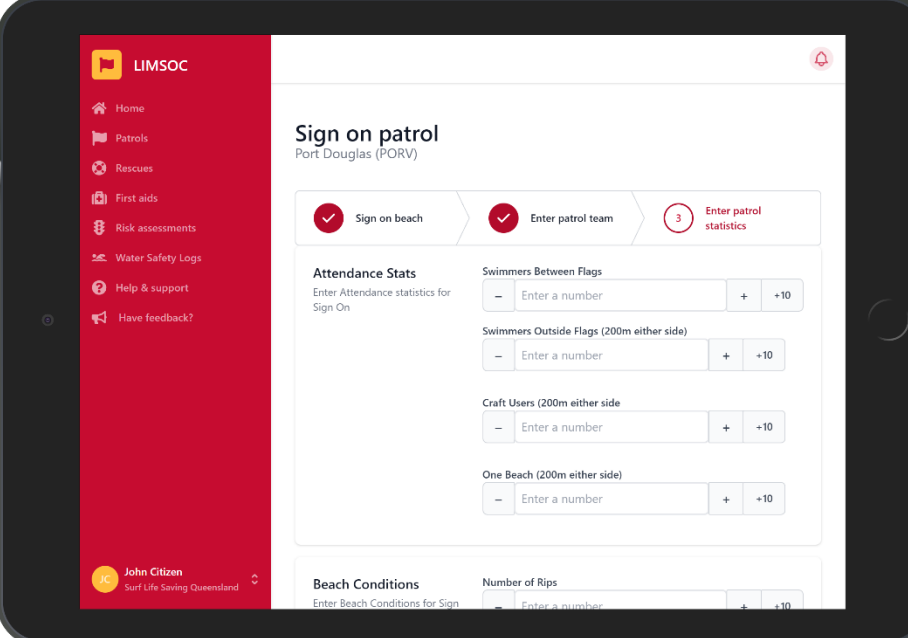

#### Enter the sign on statistics

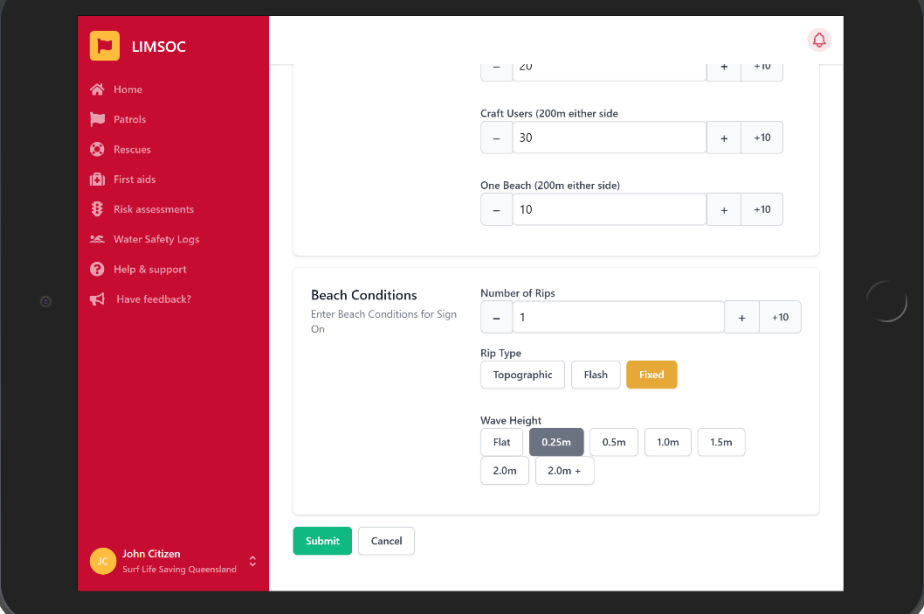

#### Record the beach and swell conditions

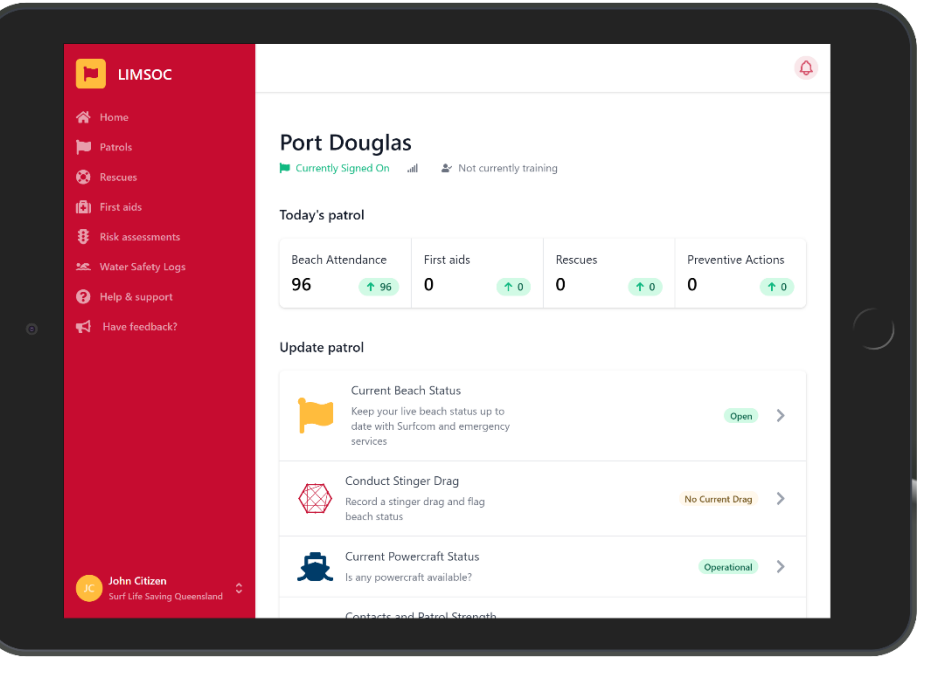

This is the patrol home page and includes some basic patrol statistics.

Links to:

- Current Beach status
- Powercraft status
- Patrol strength
- Patrol statistics
- Update Patrol Team

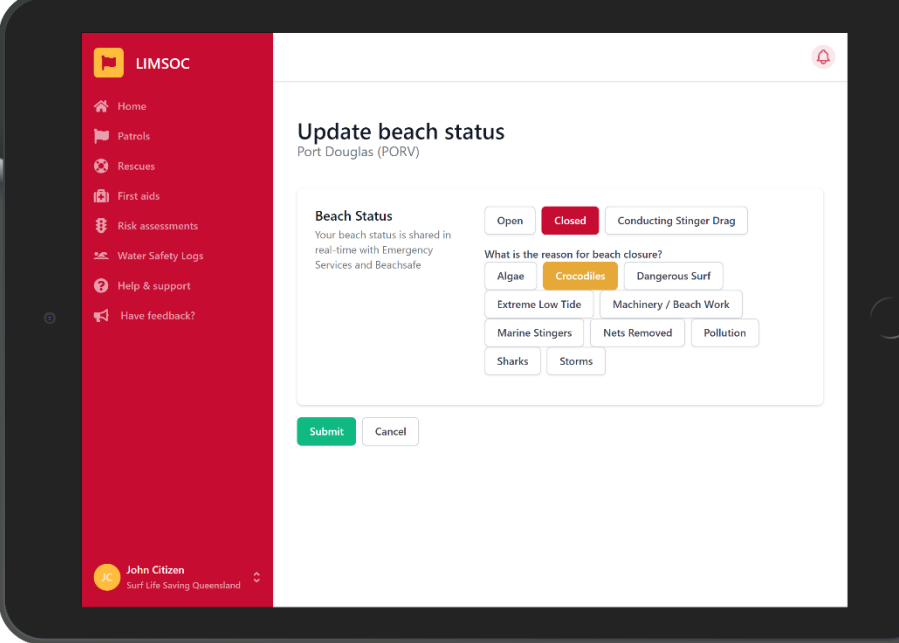

During you patrol you can:

- Update your beach status

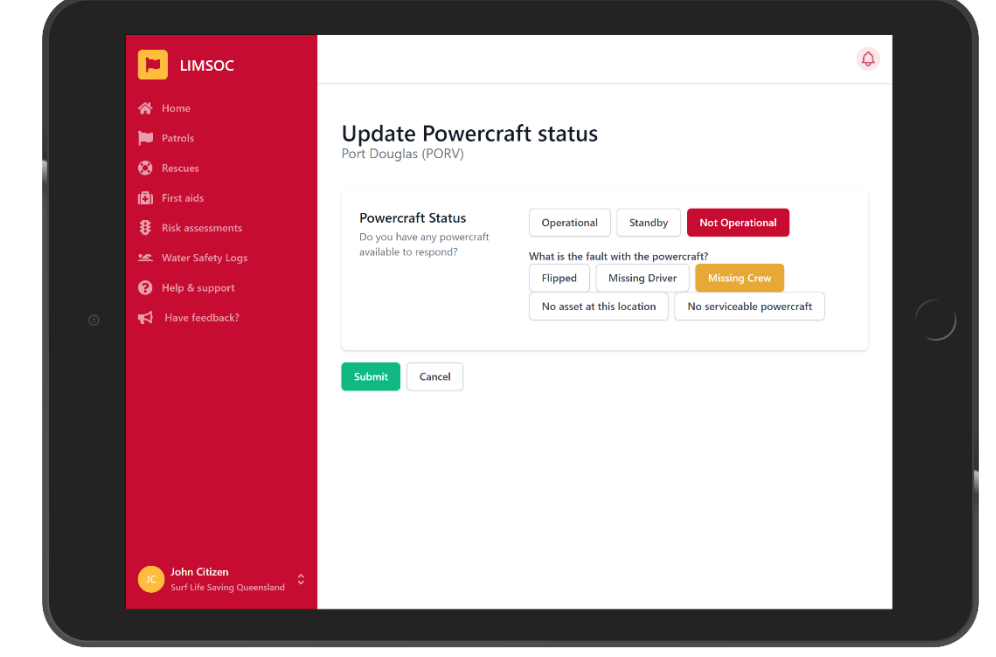

 $\Box$  LIMSOC

- Update your current powercraft status

- Update patrol status Douglas ( **Patrols O** Rescues Patrol Stength <sup>1</sup> Patrol strength is now automatically updated based on your<br>patrol team. However, you can still manually override it<br>here if needed. (C) First aids Patrol Sterigth<br>Update the strength of your<br>patrol  $\mathbf{B}$  Risk as Full Partial Surveillance Help & support **Primary Contact** Radio Channel Mobile Number Landline Number Primary contact details for this<br>unit None  $35$ Secondary Contact Radio Channel Mobile Number Landline Number Secondary contact details for<br>this unit None **Dohn Citizen** 0400 000 000
- Update the patrol strength

 $\Delta$ 

- Update the primary contact information

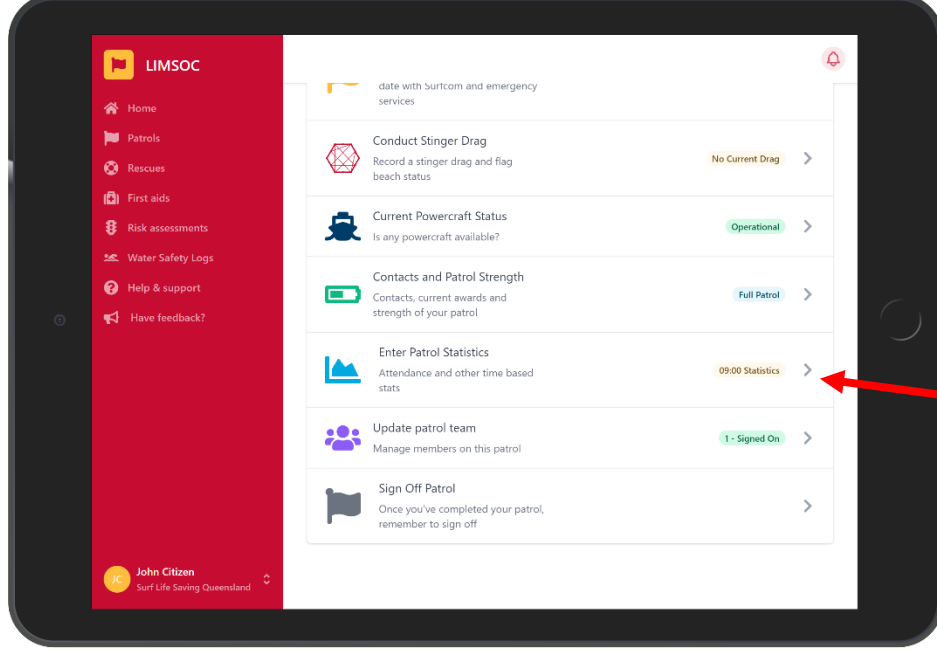

Every two hours Patrol statistics should be entered.

This can be seen here.

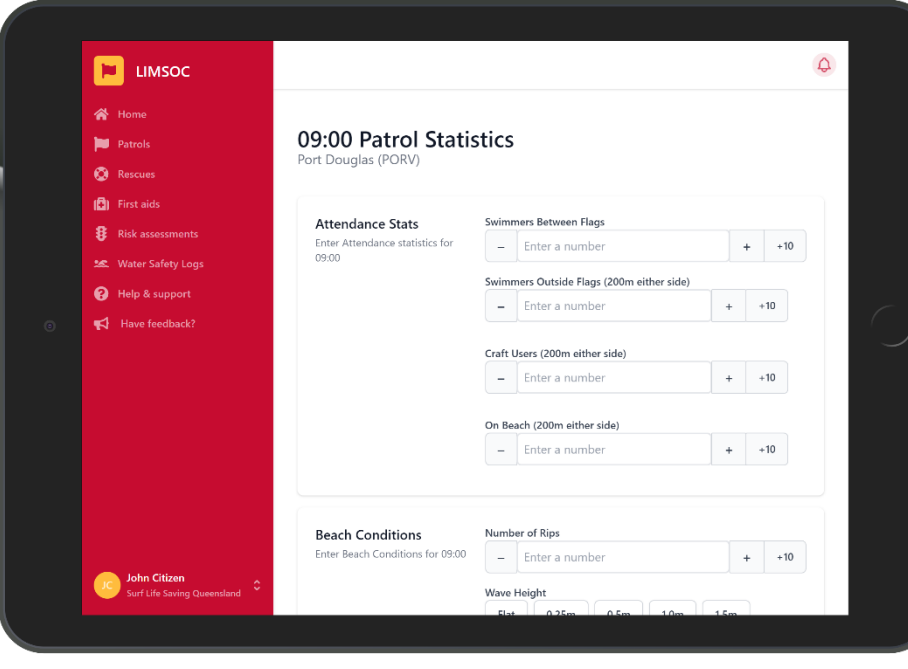

Remember – This is the number of unique visitors to an area since the last time period.

*i.e Their were 50 swimmers between the flags from 7am – 9am*

## **SIGNING ON TRAINING**

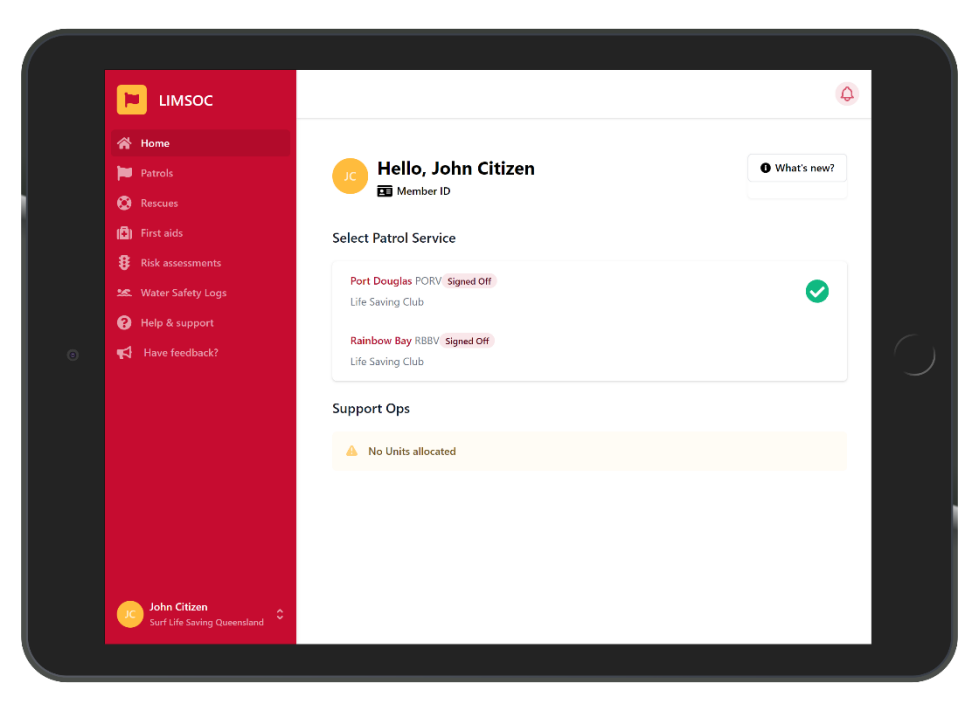

#### Select the service you want to manage

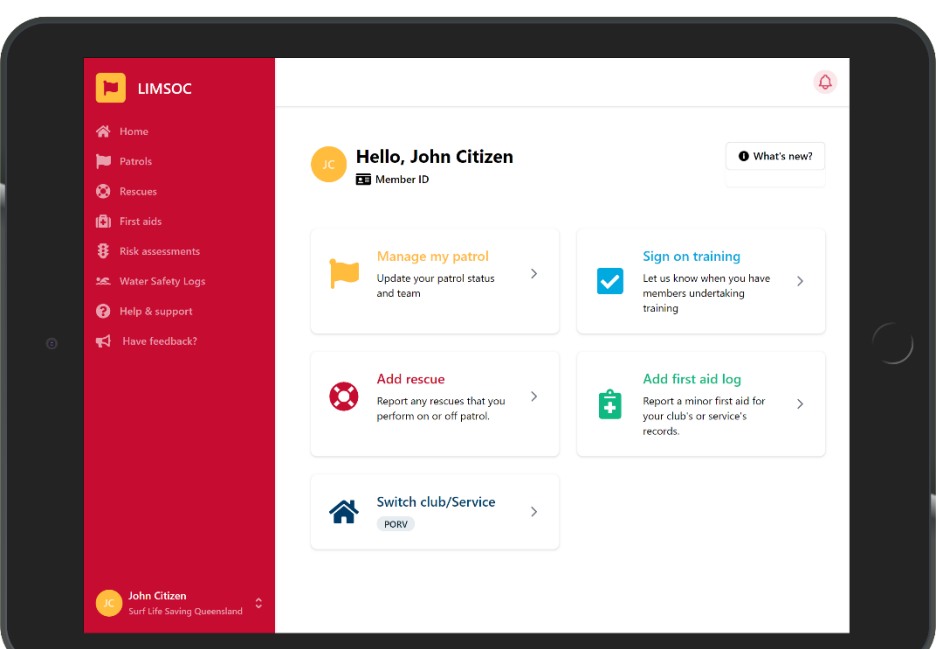

#### Select 'Sign on Training'

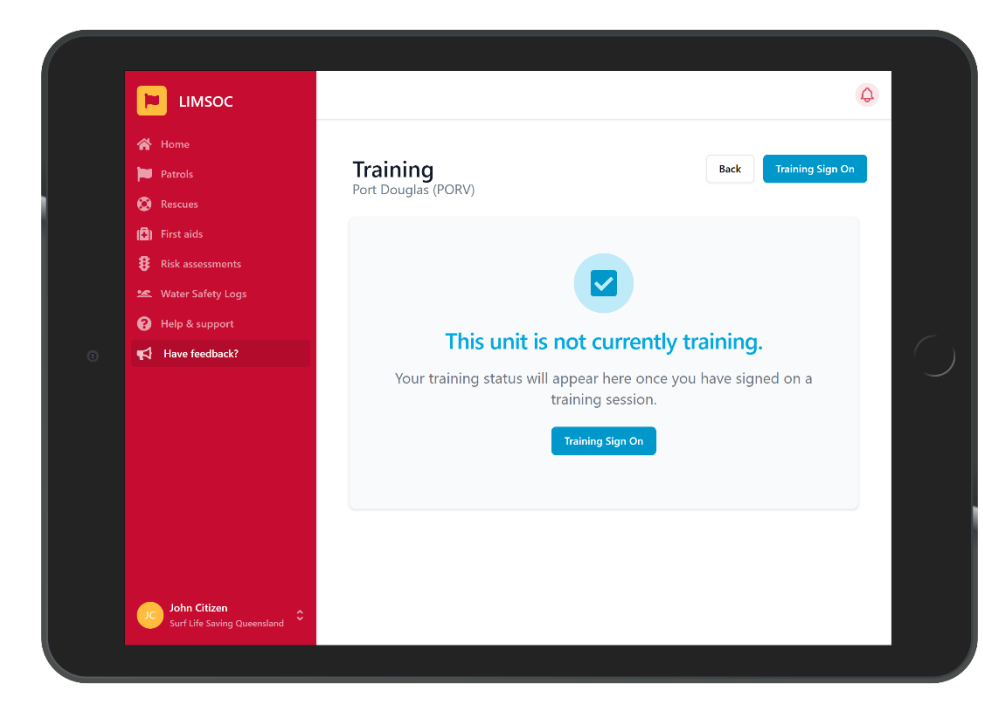

This page shows details around training

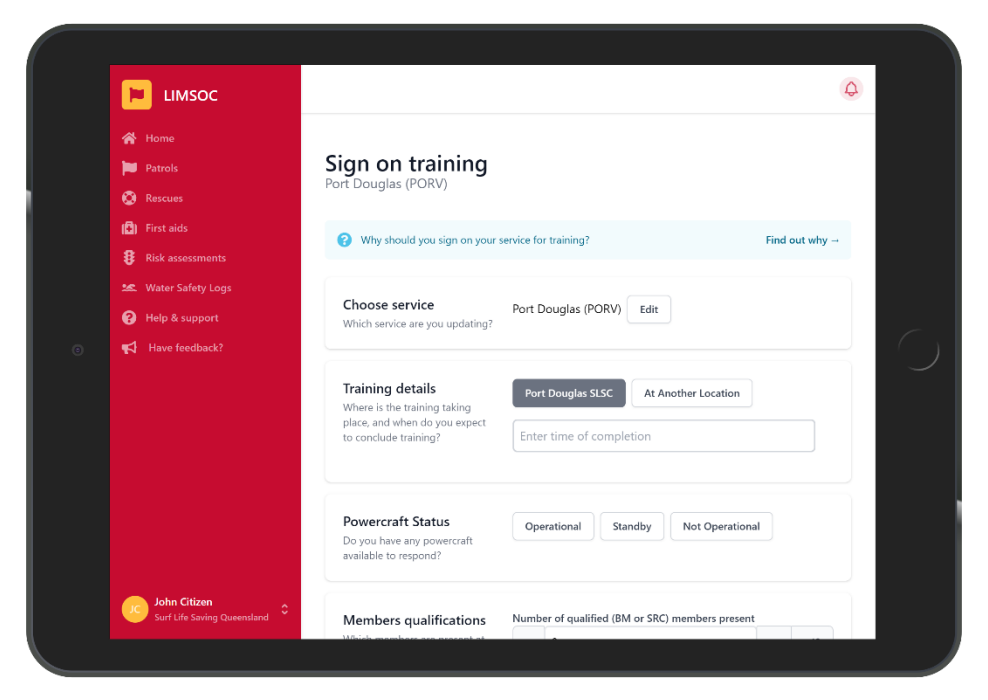

#### Users can keep the location at the surf club or select another location for training

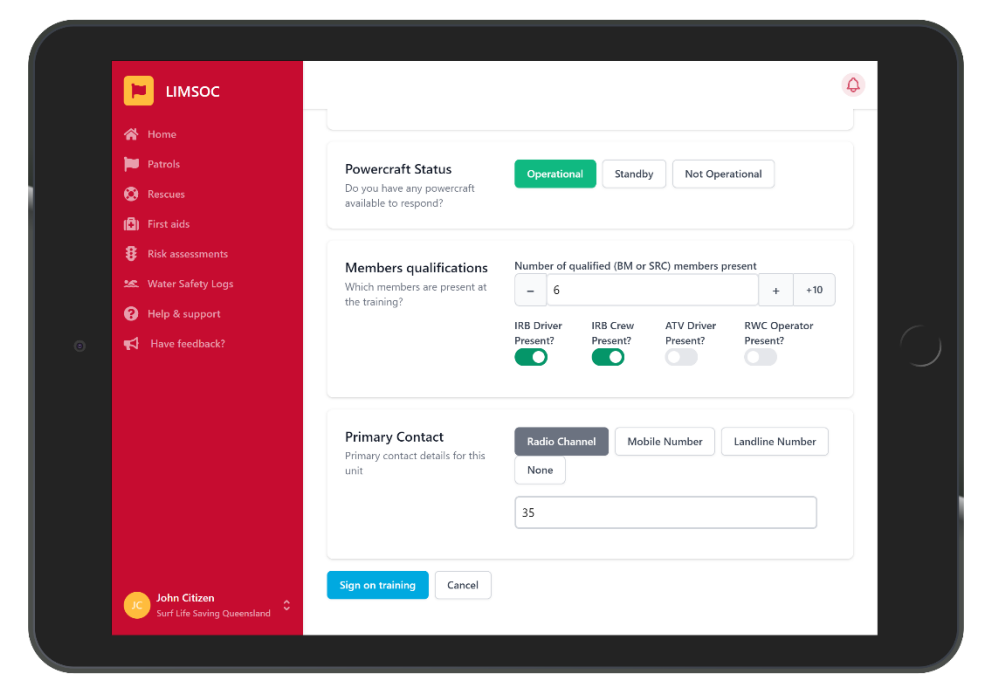

Select whether a powercraft is available

Enter the number of BM/SRC qualified members are involved and if any vehicle/

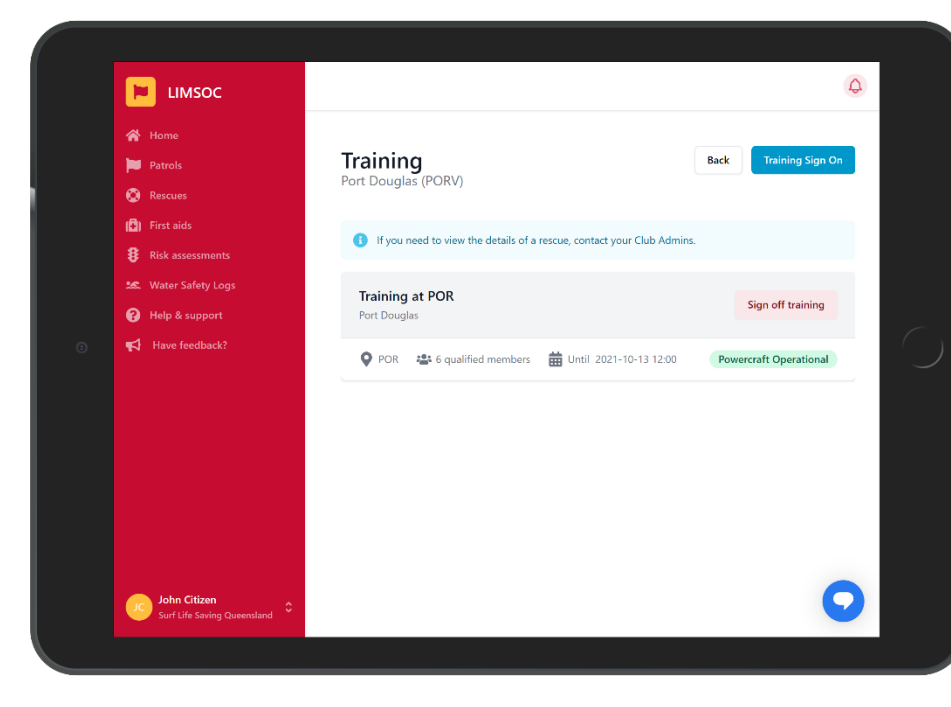

The training will now be signed on.

If the primary contact is listed as radio Surfcom will now request a radio check

Tap 'Sign Off Training' once training is completed

### **SIGNING ON WATER SAFETY**

- 
- 
- 
- 
- 
- 
- 

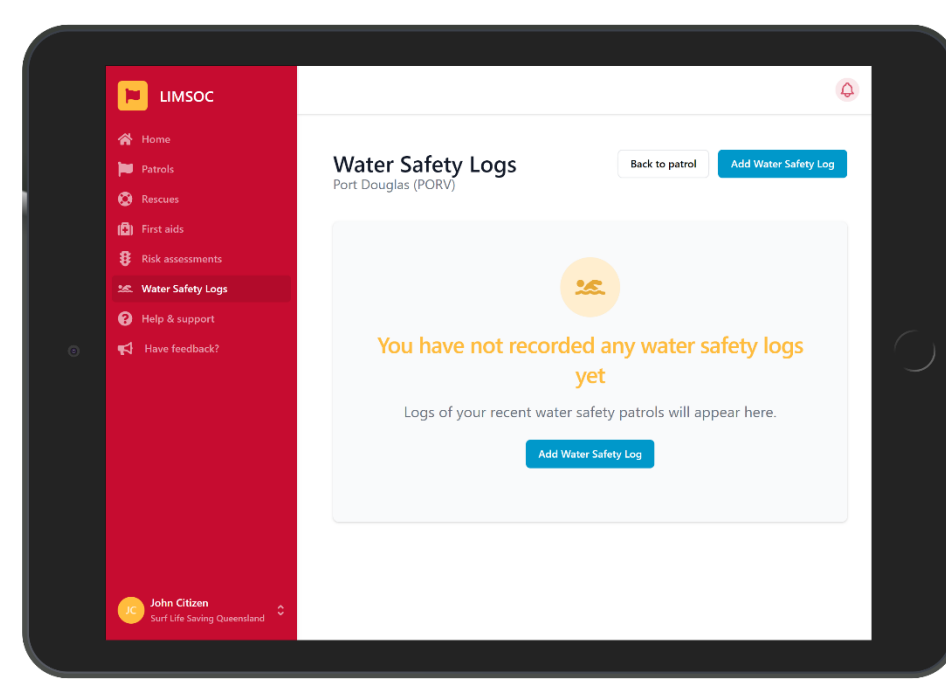

Select the service you want to manage.

Click 'Water Safety Logs' on the left-hand side of the screen

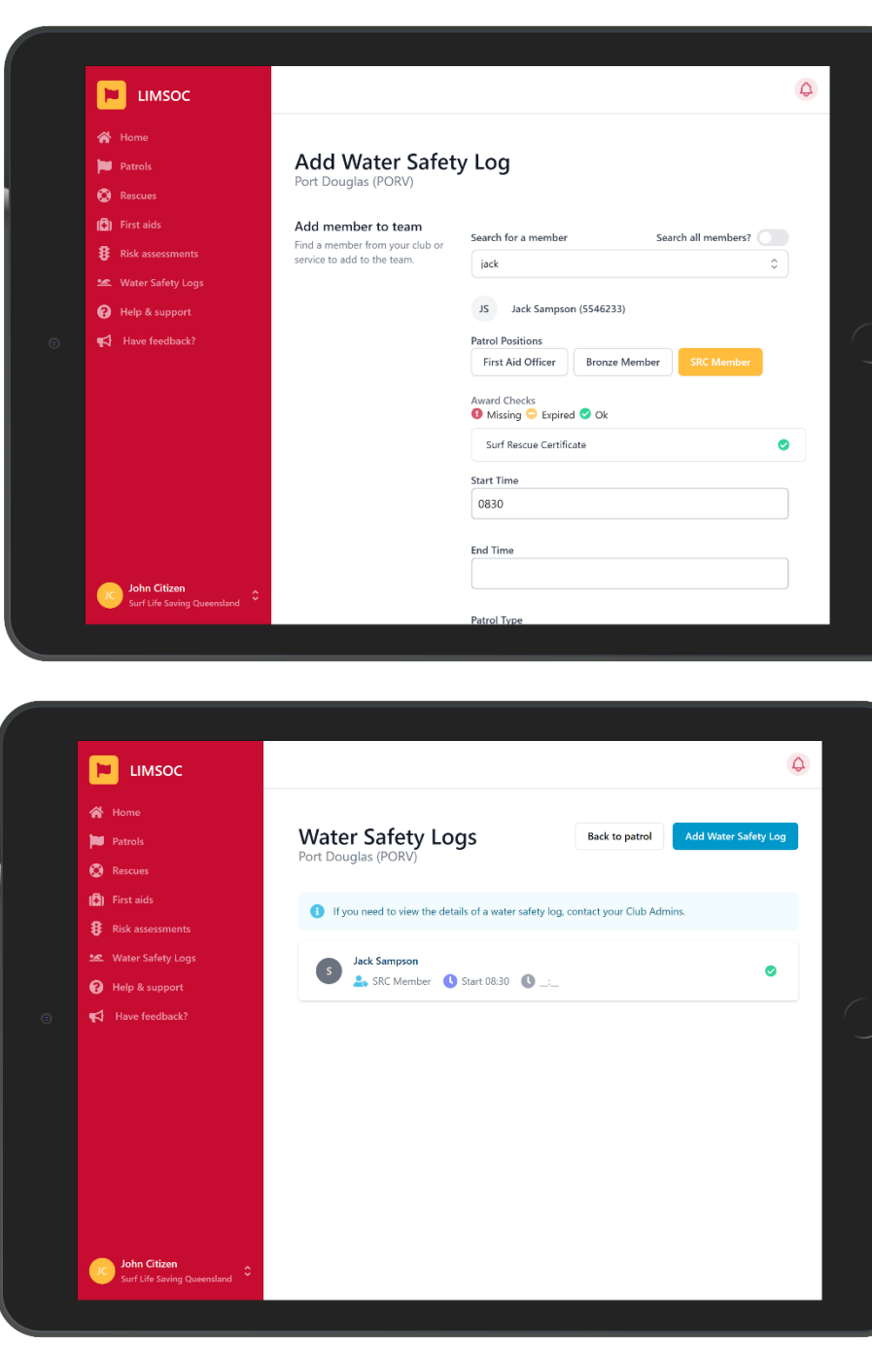

Search for the member undertaking water safety

Click 'Search all members' to search outside of the service

Select their role, start/finish time and then tap 'submit'

### **RECORDING A RESCUE**

- 
- 
- -
- -

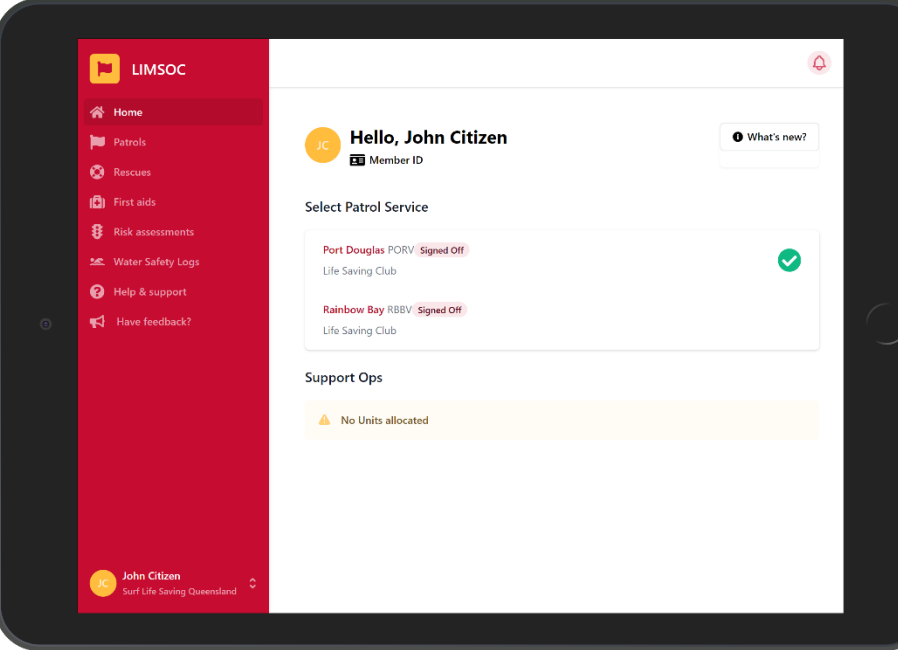

Select the service you want to manage

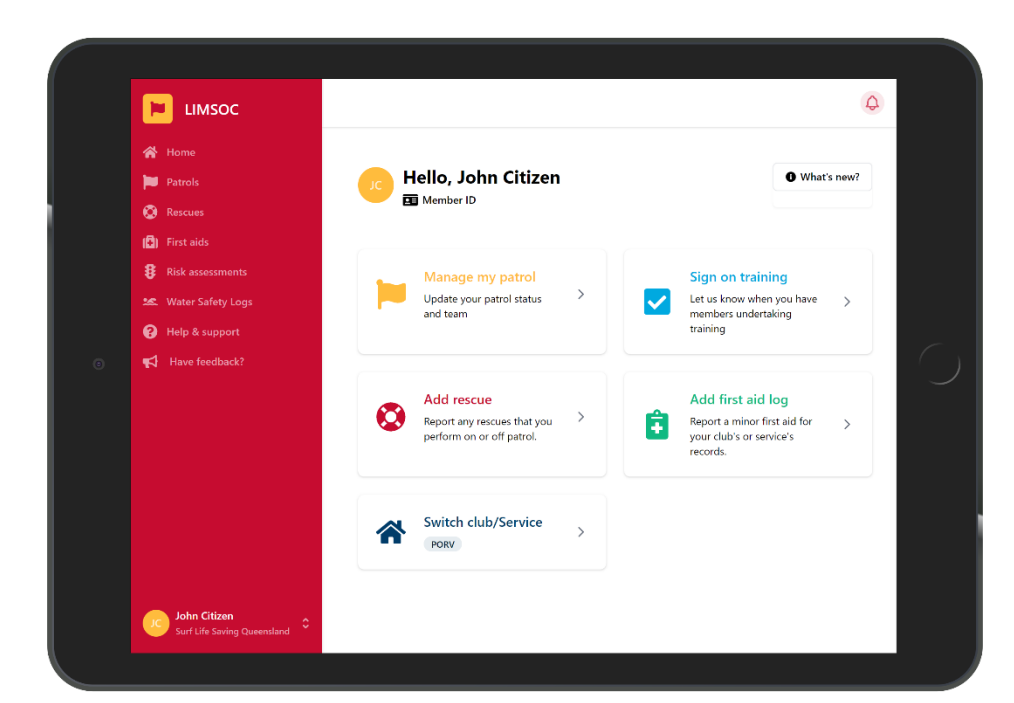

Select the 'Add Rescue' module.

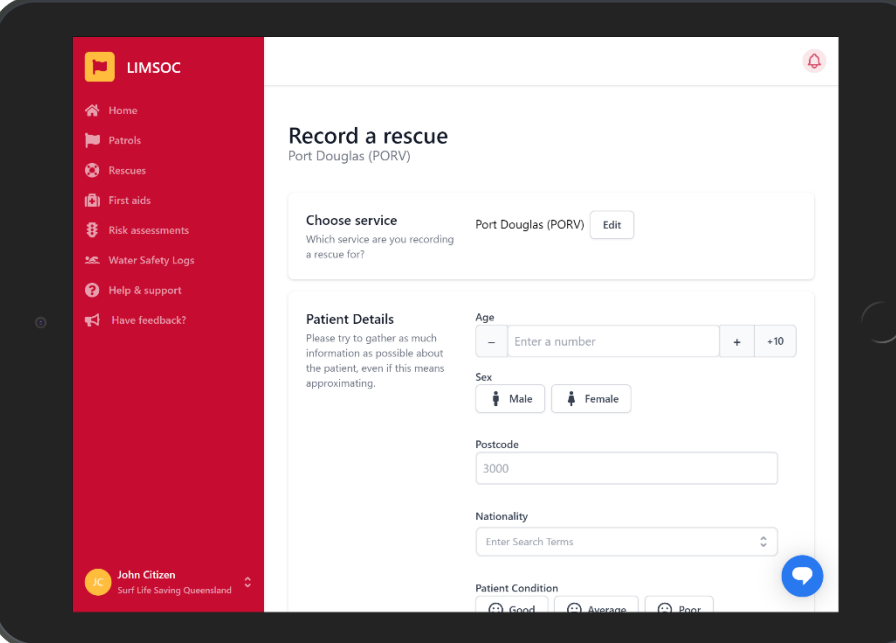

Check you are adding the rescue against the correct service.

Click 'edit' if you need to change services.

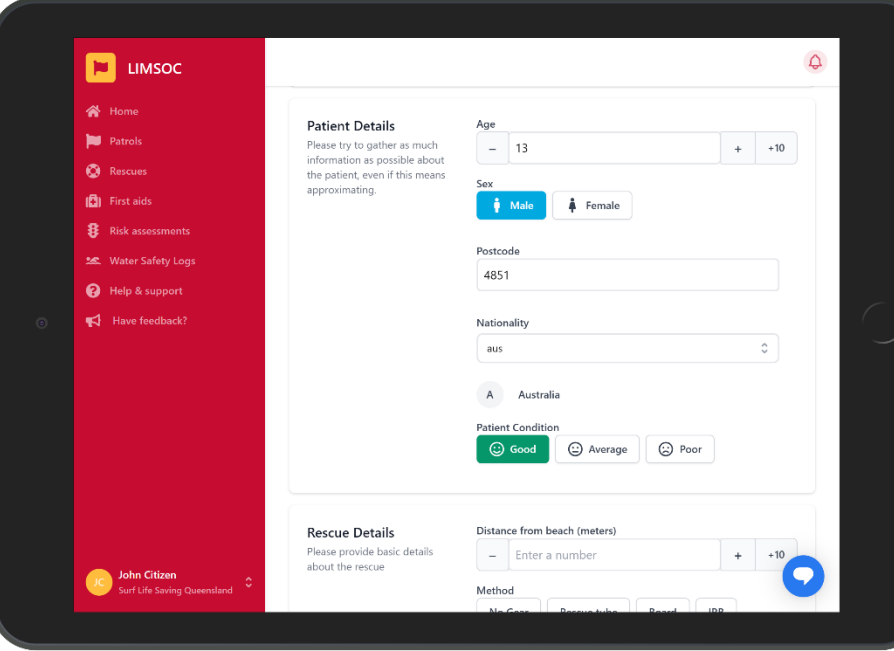

#### Enter the patient details

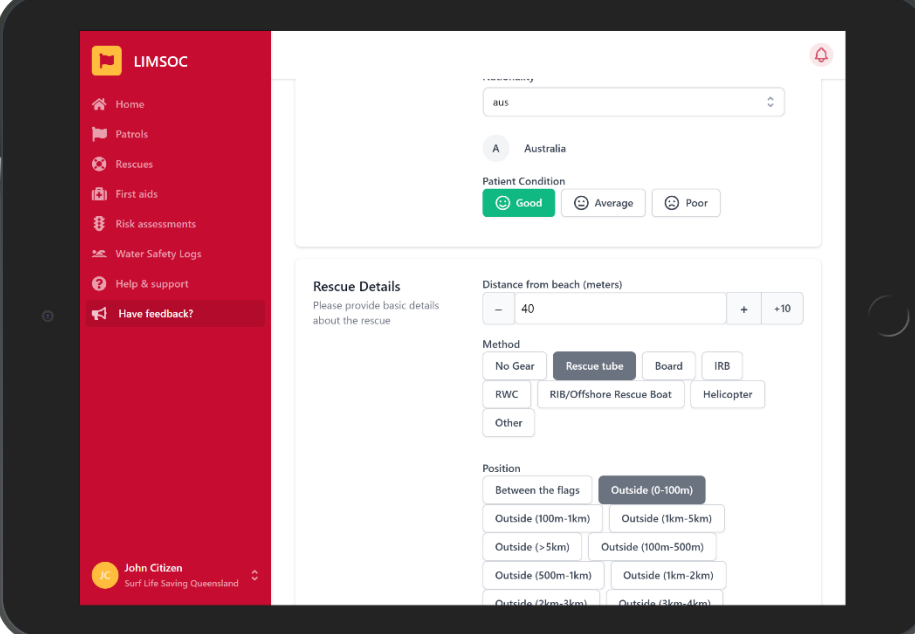

Enter the rescue details

Click 'Submit' button to submit the rescue report

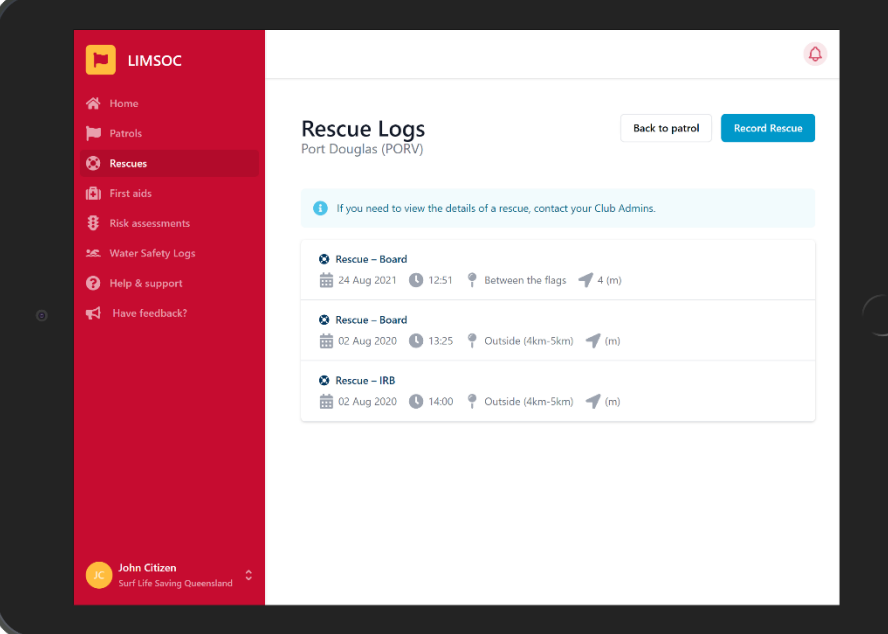

This is the Rescue Logs screen which shows a list of recent rescues.

You can check that your rescue was recorded correctly here.

If Surfcom logs a rescue on your behalf it will show up here too.

### **MINOR FIRST AIDS**

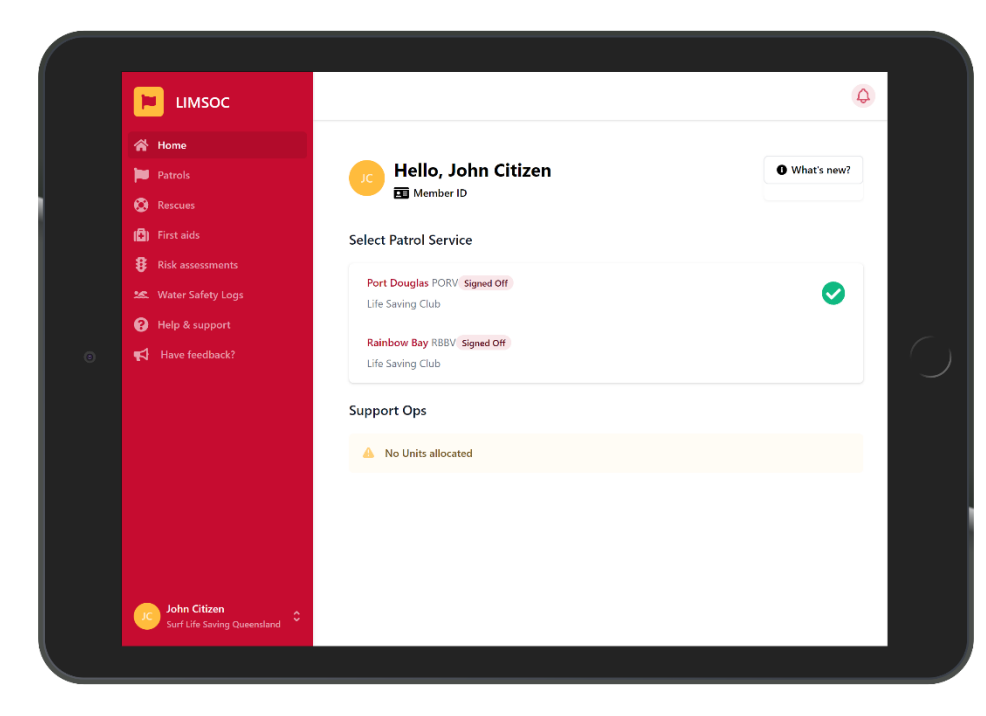

Select the service you want to manage

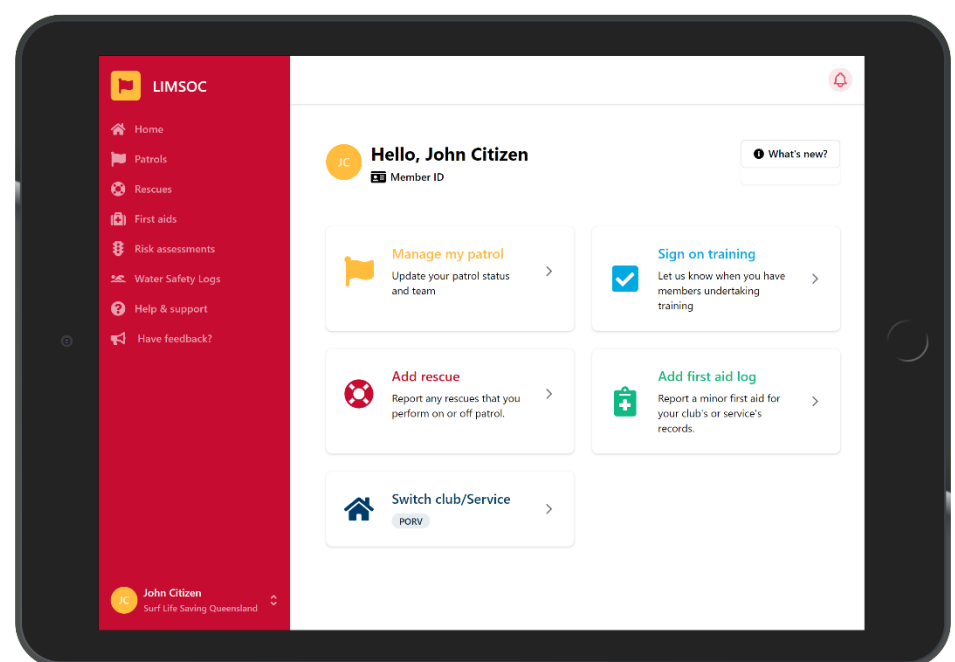

Select the 'Add first aid log' module.

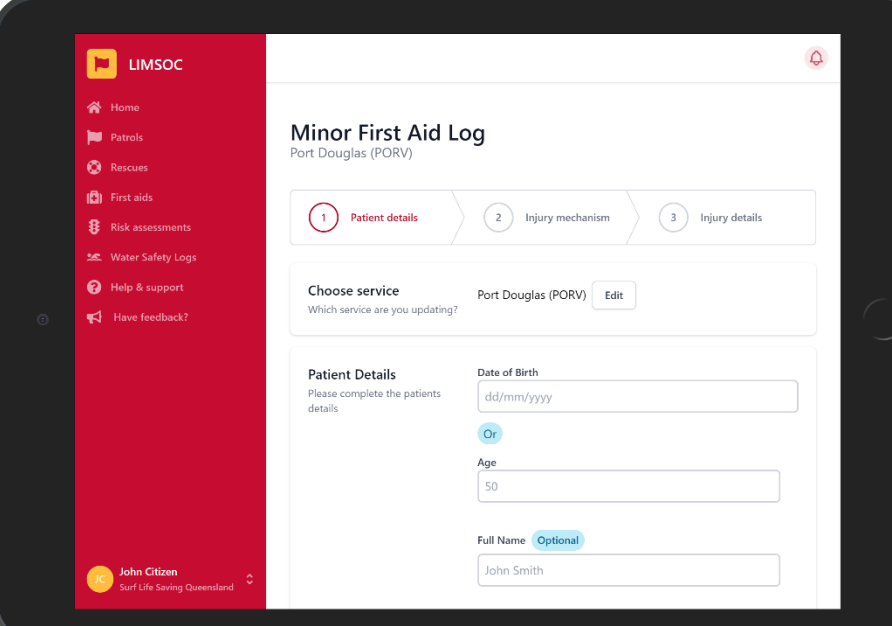

Check you are adding the minor first aid log against the correct service.

Click 'edit' if you need to change services.

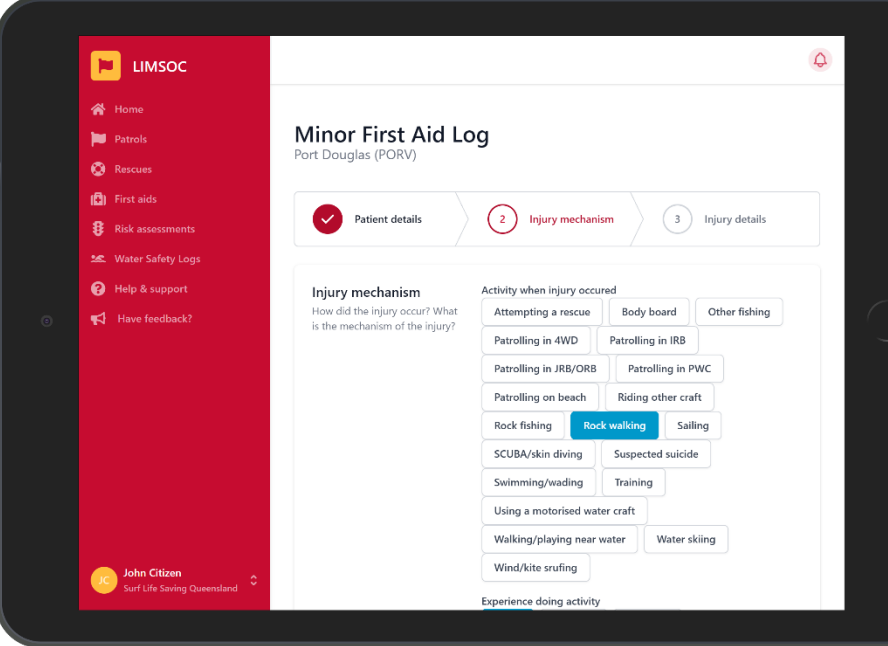

#### Enter the patient details

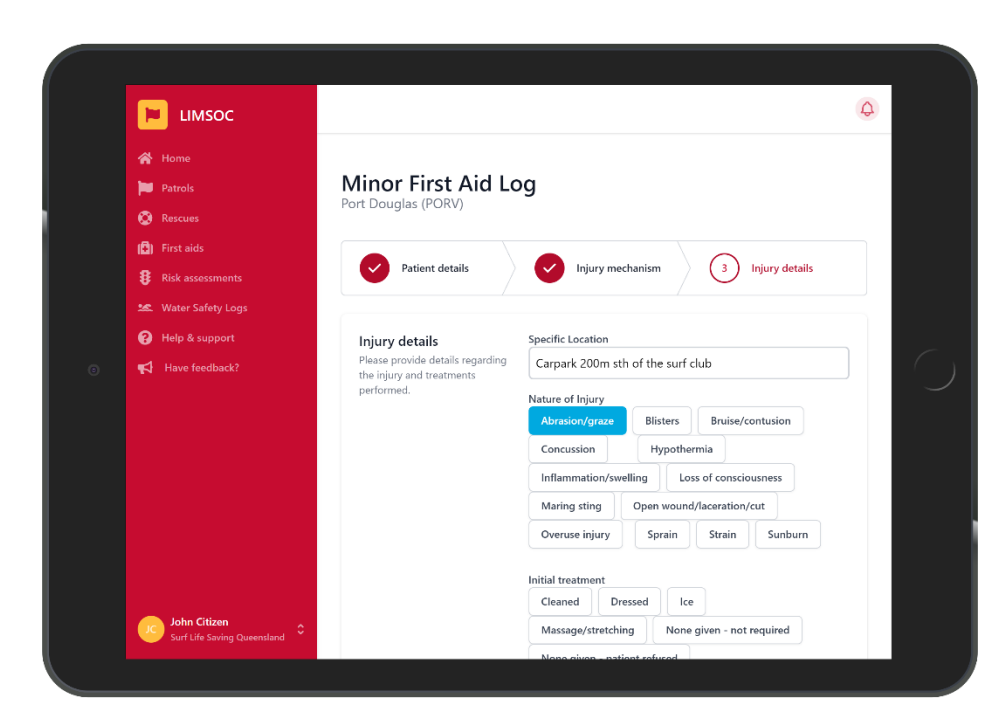

#### Enter the injury mechanism information.

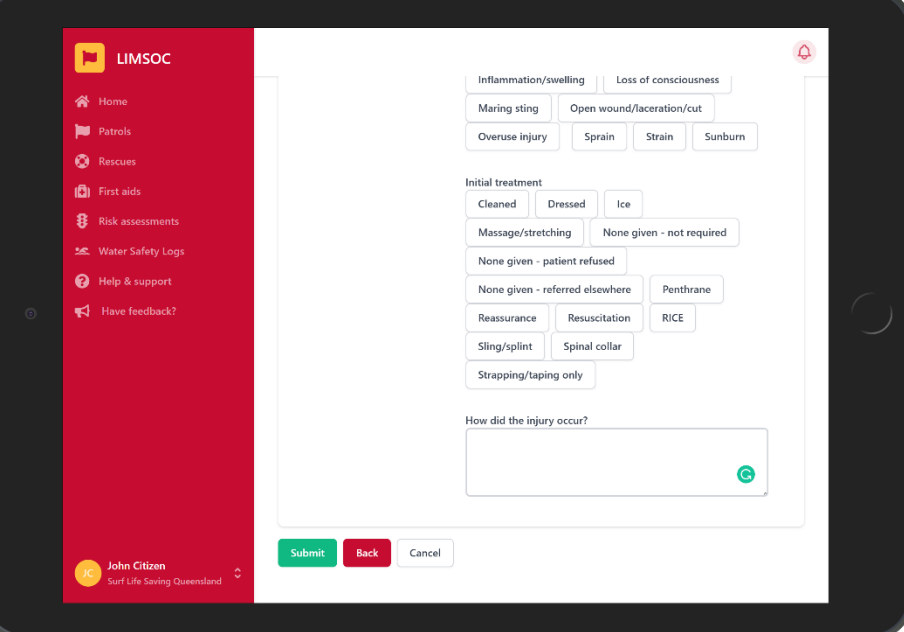

Enter the initial treatment information

Add any notes around the incident – please be brief in this section

### **VIEWING CLUB REPORTS**

*This module is only accessible of you have club admin access*

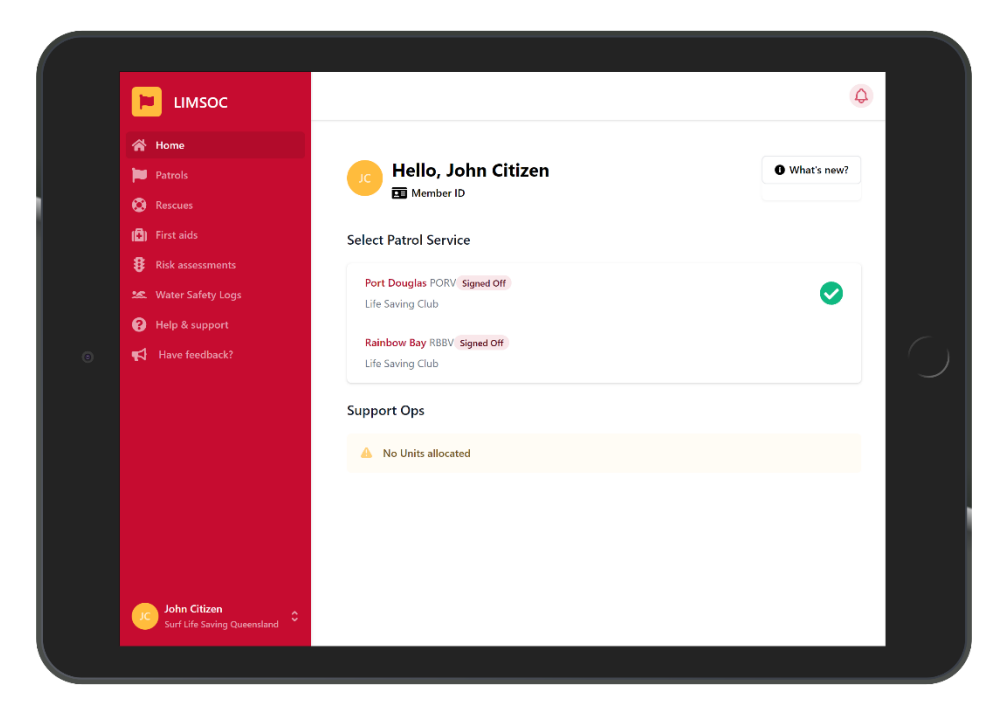

#### Select the service you want to manage

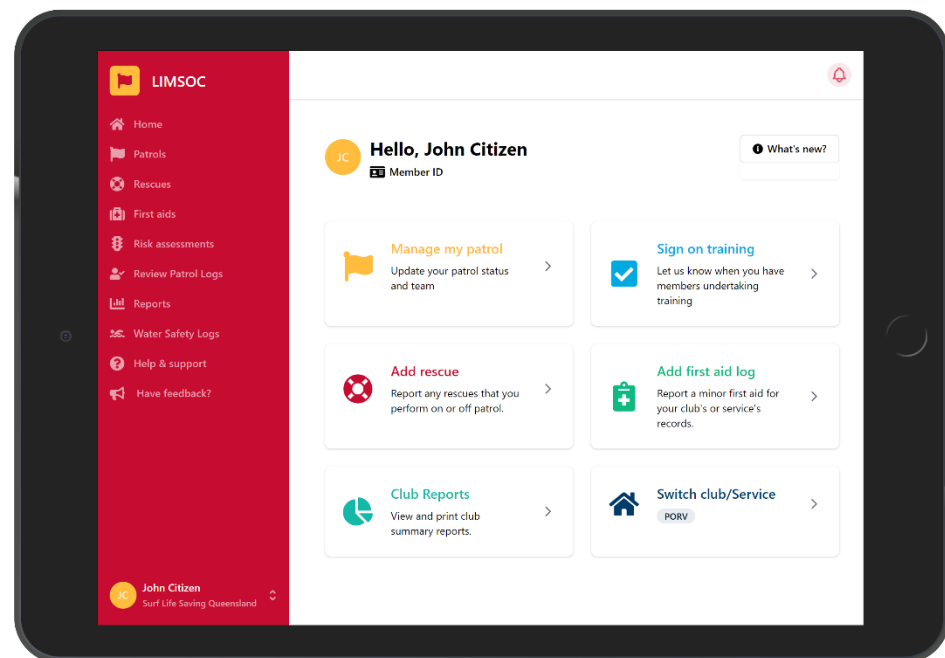

Select the 'Club Reports' module.

Note – This only appears for the following roles:

- Administrator
- President
- Club Captain
- Club Secretary

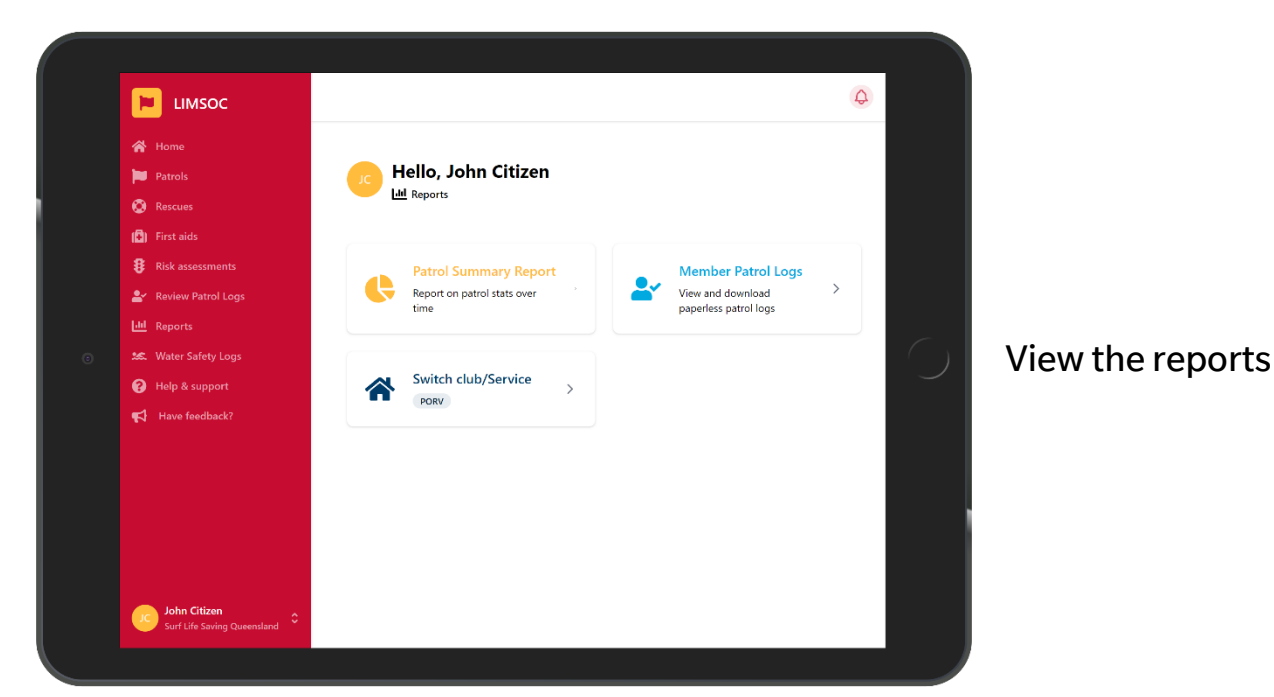

### **MAJOR FIRST AIDS (INCIDENTS)**

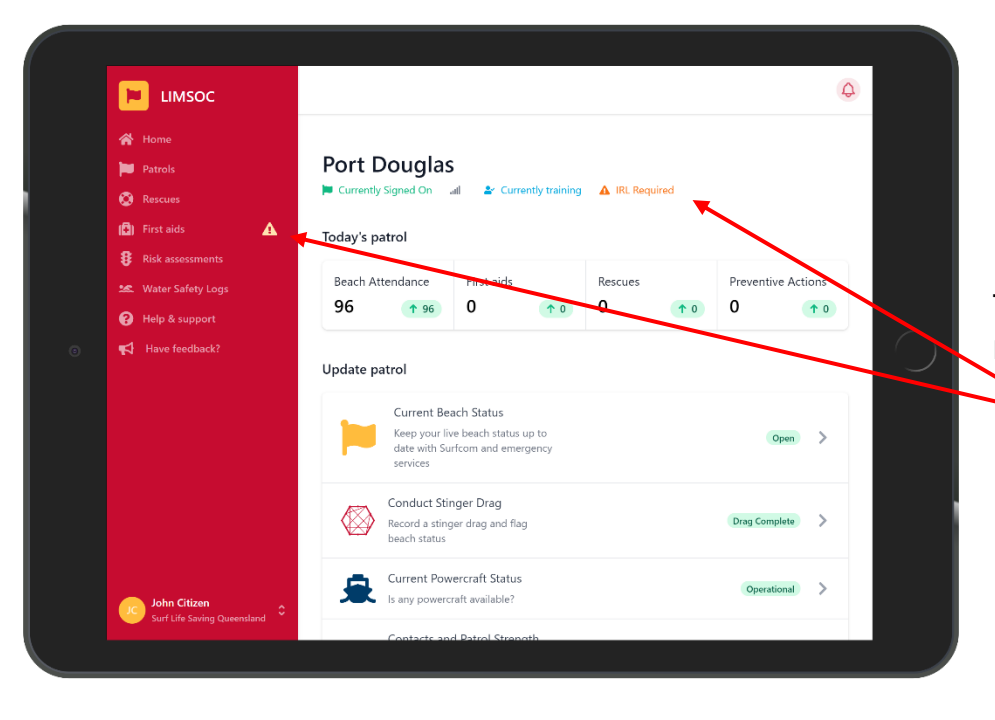

LIMSOC will alert you that a major first aid log is required.

*Indications*

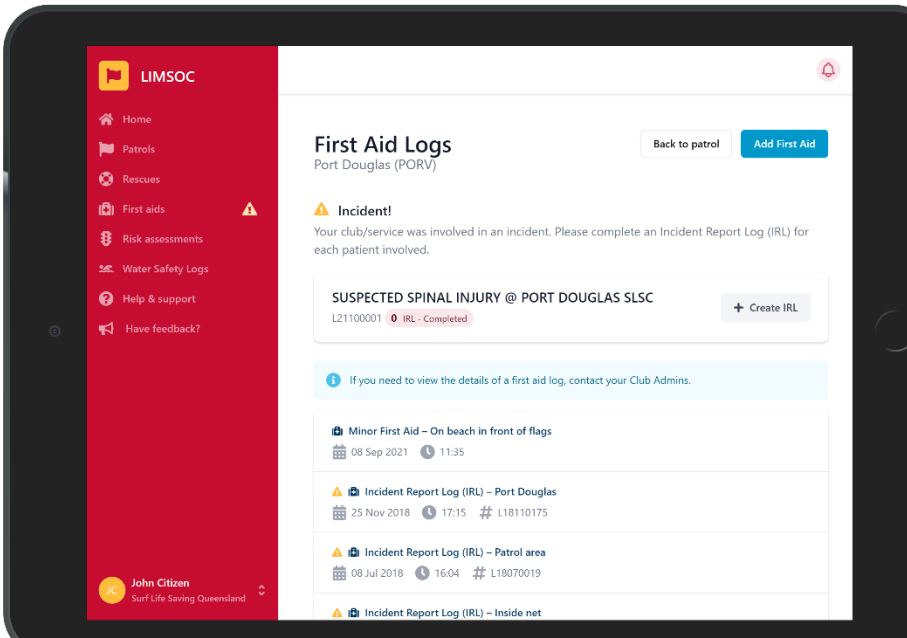

From this screen a user can view the current incidents the service is involved in.

Note: The generated incident number can be found here

Both minor and major first aid logs appear here once completed.

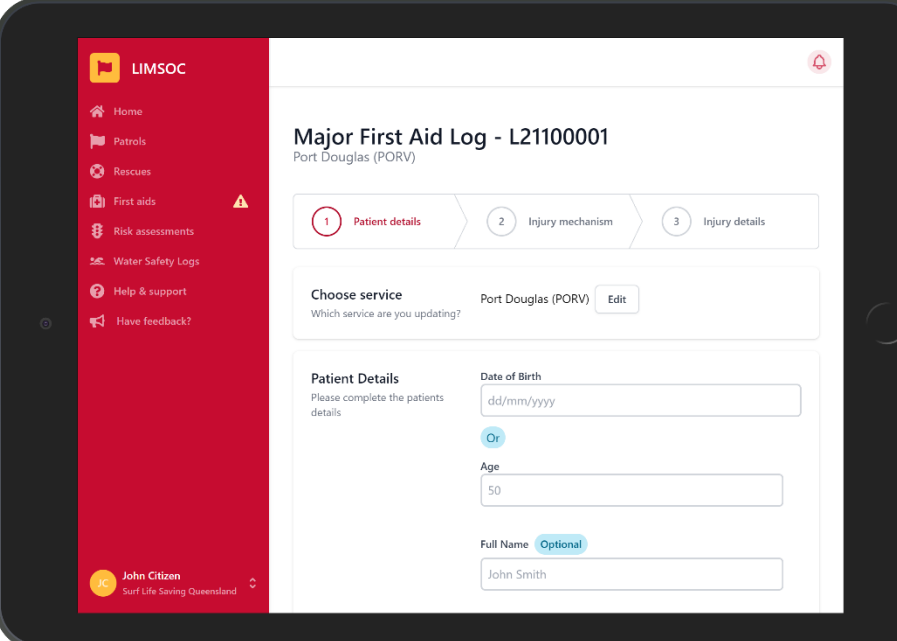

Fill out the details the same as a minor first aid log

*Note: Additional injury types will be available in a major incident form.*

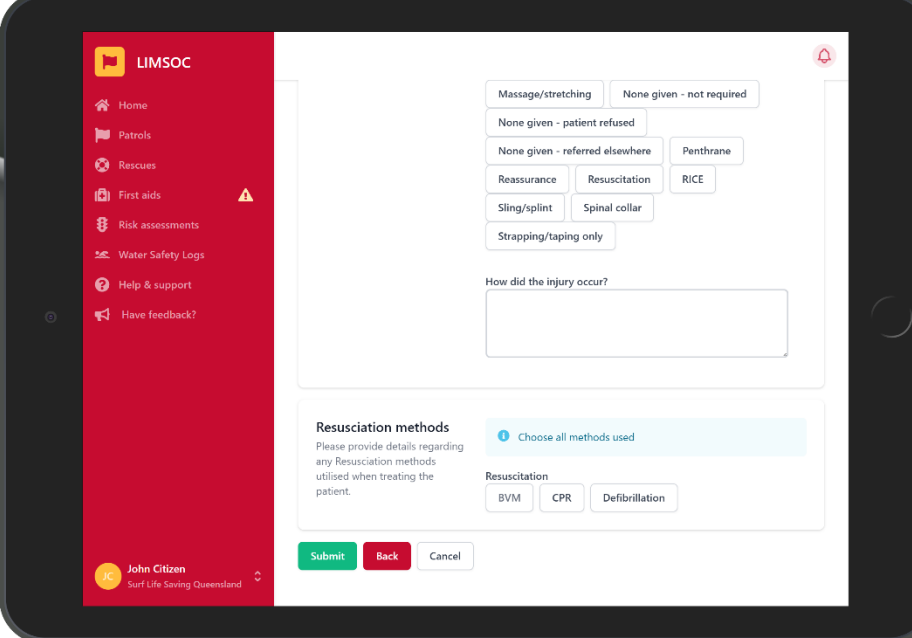

Select all resuscitation methods that applied to the first aid and answer any associated questions.

The following can be selected:

- Bag-Valve-Mask (BVM)
- Oxygen
- CPR
- Defibrillation

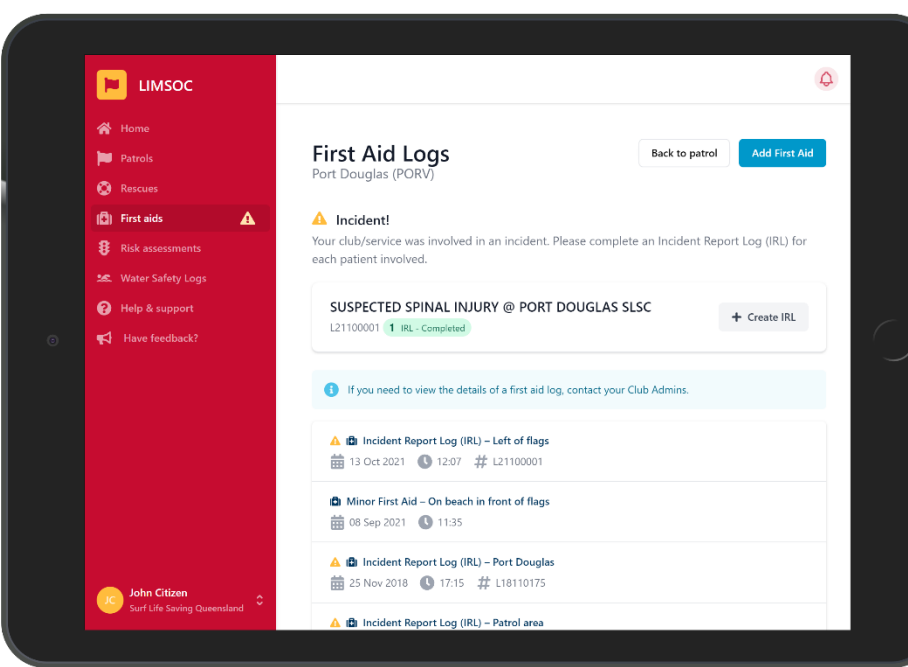

LIMSOC will now show that the first aid log has been completed.

Remember – complete a report for each patient involved.

### **SIGNING OFF PATROL**

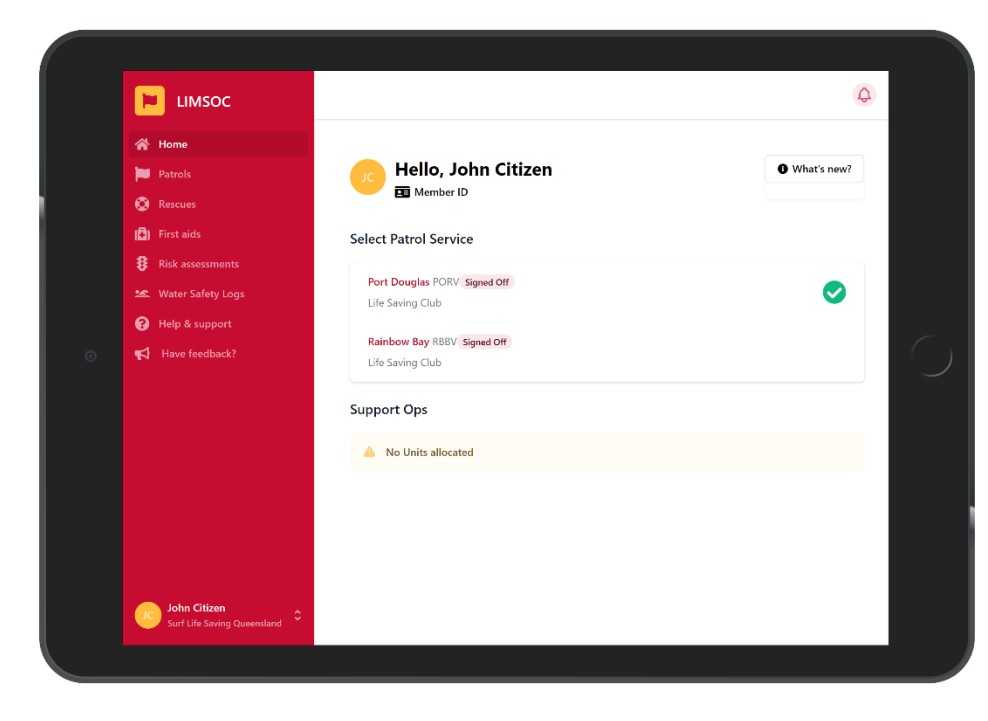

#### Select the service you want to manage

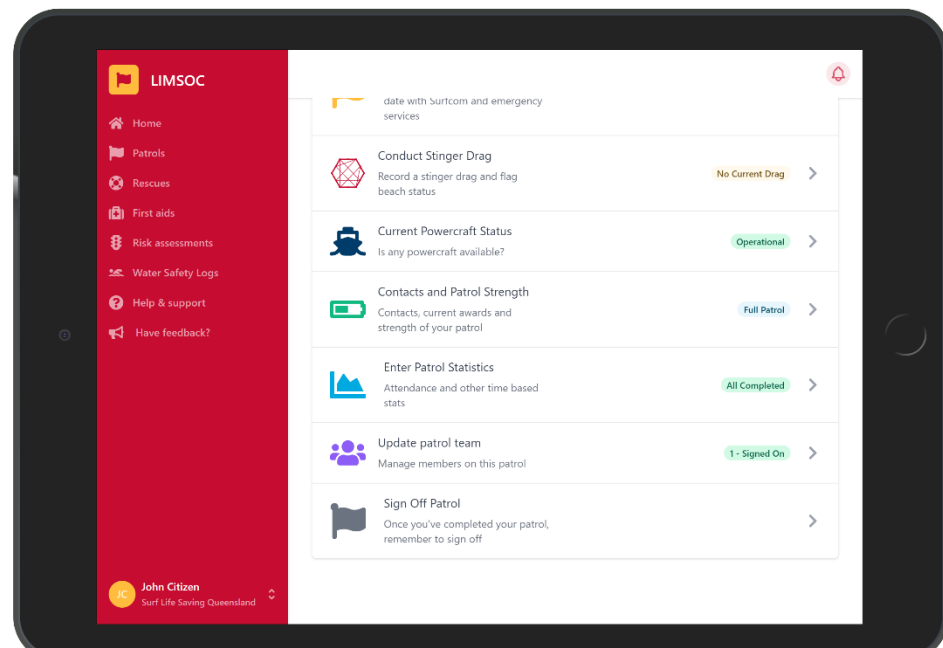

#### Ensure you have filled out all statistics

Patrol Sign Off **Pul** Patrols Port Douglas (PORV)<br>13 Oct 2021 (08:19 to --:--) **O** Rescues **D** First aids **8** Risk assessments  $\begin{array}{|c|c|}\n\hline\n2 & \text{Confirm partrol} \\
\hline\n\text{log} & & \n\end{array}$  $\Bigg\{\begin{array}{c}\n3\n\end{array}\right\}$  Sign off  $\bigcap$  Update statistics Help & support Attendance Stats Swimmers Between Flags Enter Attendance statistics for<br>Sign Off  $+$  +10  $-$  Enter a number Swimmers Outside Flags (200m either side)  $+$   $+10$  $-$  Enter a number Craft Users (200m either side  $+$  +10  $-$  Enter a number One Beach (200m either side)  $+$   $+10$  $-$  Enter a number

 $\Box$  LIMSOC

#### Complete sign off stats

 $\Delta$ 

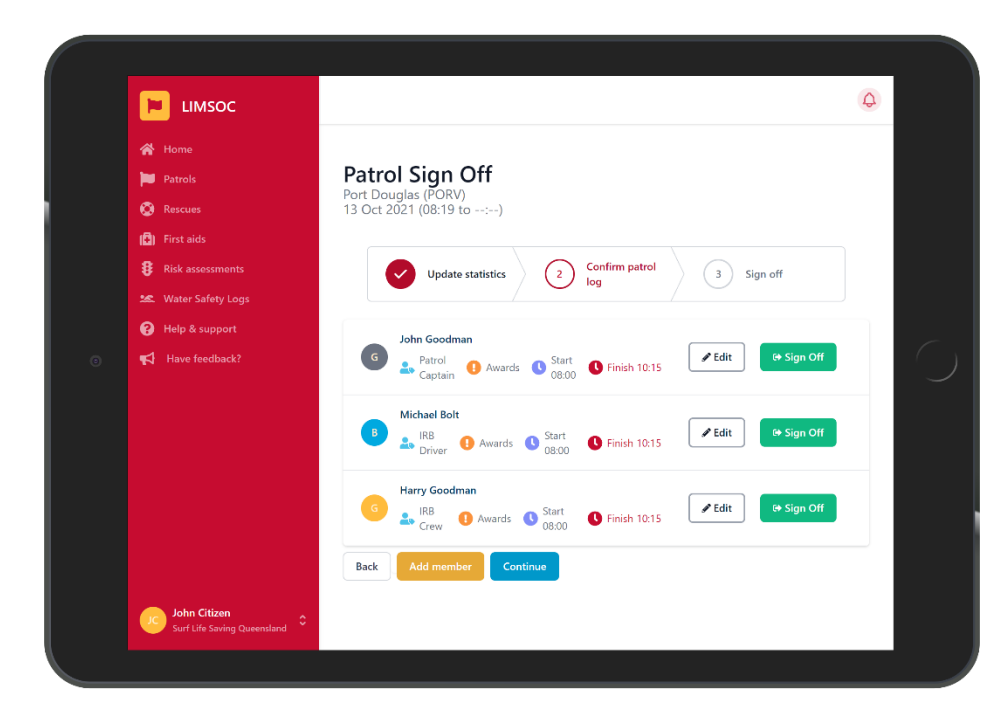

#### Sign off any members still on patrol

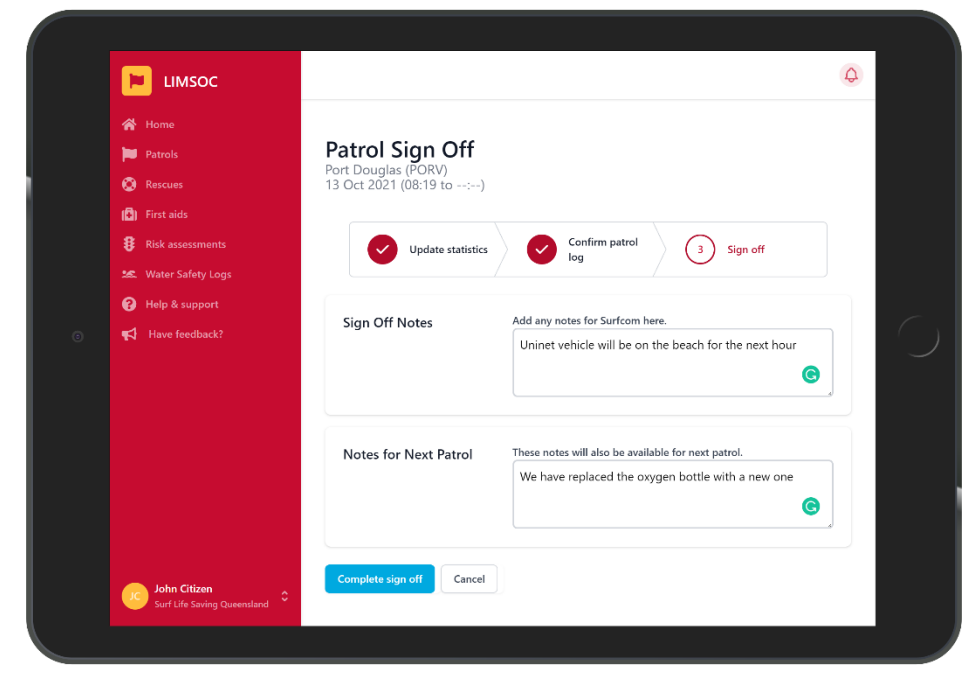

Leave notes for Surfcom and the next patrol.

# **STINGER DRAGS**

*(Northern clubs only)*

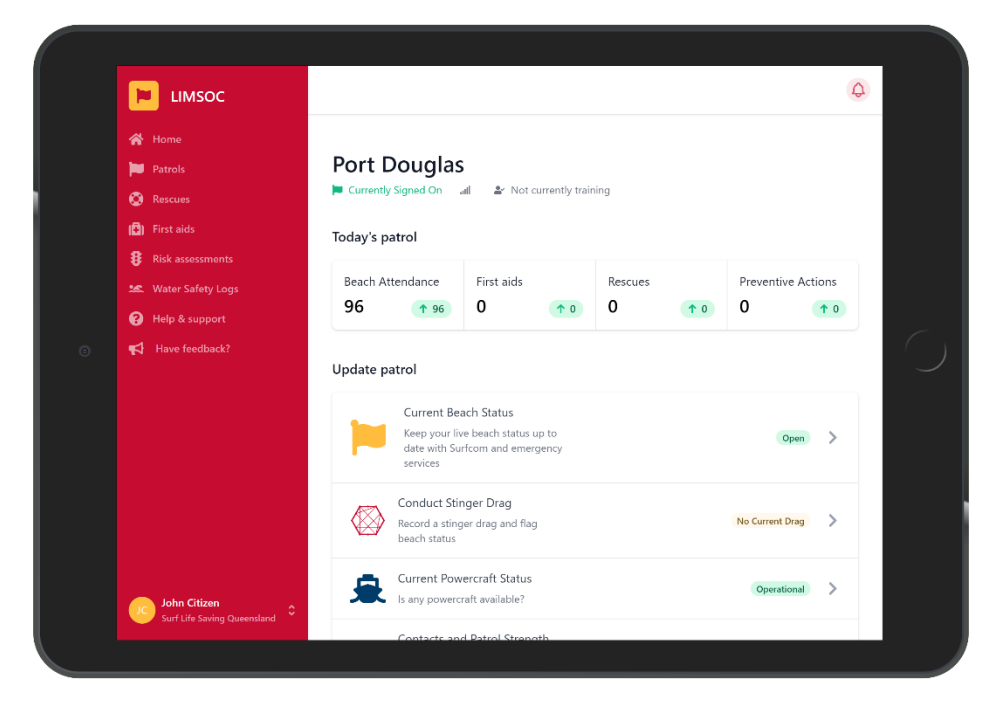

**Stinger Drags** 

ort Douglas (PO

<sup>1</sup> Drag – Irukandji

 $\otimes$  Drag – Box

⊕ Drag – Irukandii

**E** LIMSOC

**Inf** Patrols

<sup>O</sup>Rescues  $\Box$  First aids

**8** Risk assessments

**Mater Safety Logs** 

Help & support

 $\blacktriangleright$  Have feedback?

#### Select the service you want to manage

Under 'Update Patrol' click 'Conduct Stinger Drag'

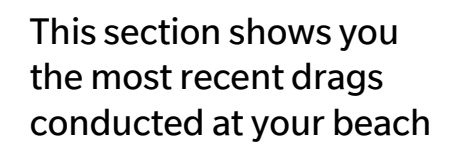

 $\Delta$ 

**Back to patrol** 

2021-09-08 ● 13:11 ● Outside Net (South) ● 9 - Irukandji → Salp, Plankton

**m** 2021-09-07 ● 13:56 ● Inside Net ● 10 - Catostylus, Cyanea, Chiropsella → Salp

**m** 2020-12-27 ● 13:58 ● Outside Net (South) ● 22 - Cyanea → Prawns

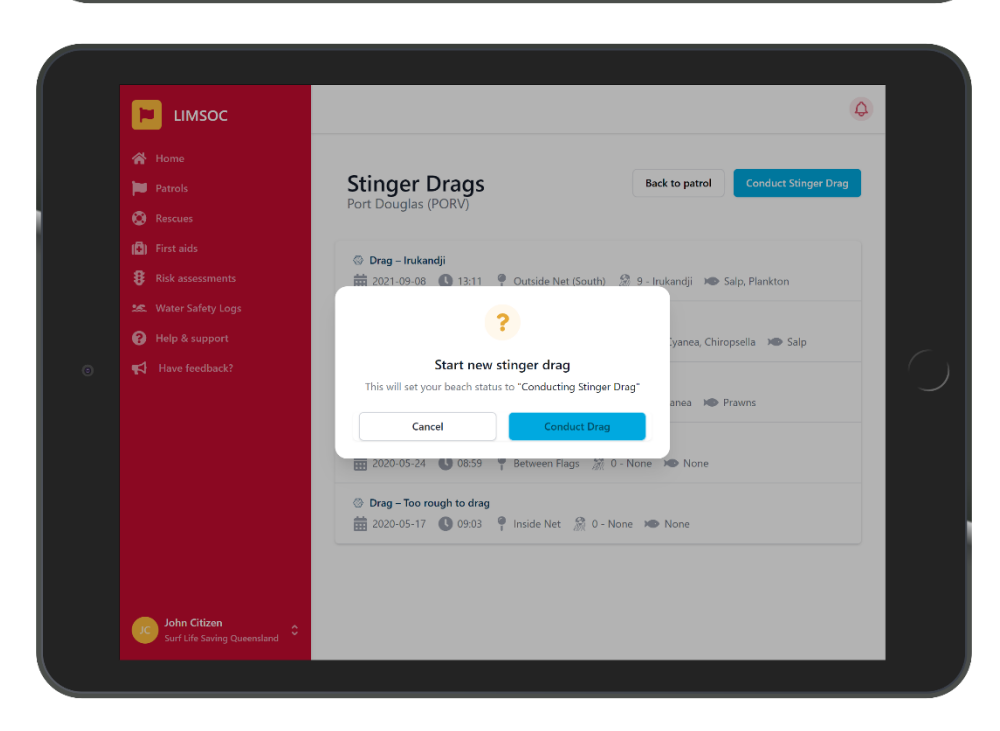

Click 'Conduct Stinger Drag'

Note – This automatically sets your beach status to "conducting drag" and lets Surfcom know you may be away from the radio.

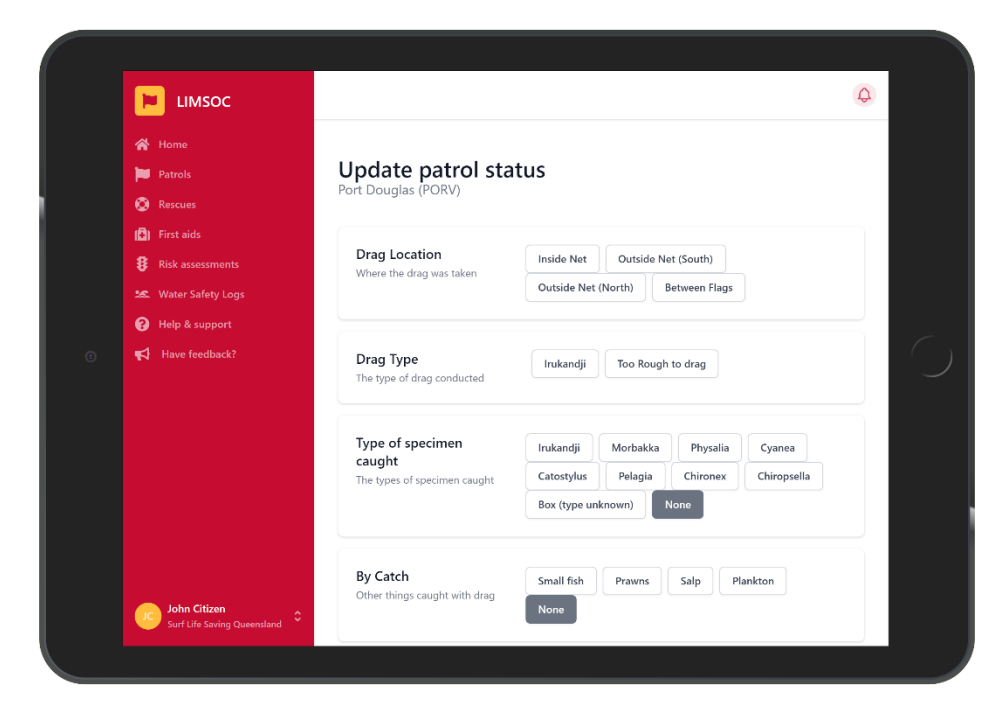

#### Enter the drag details

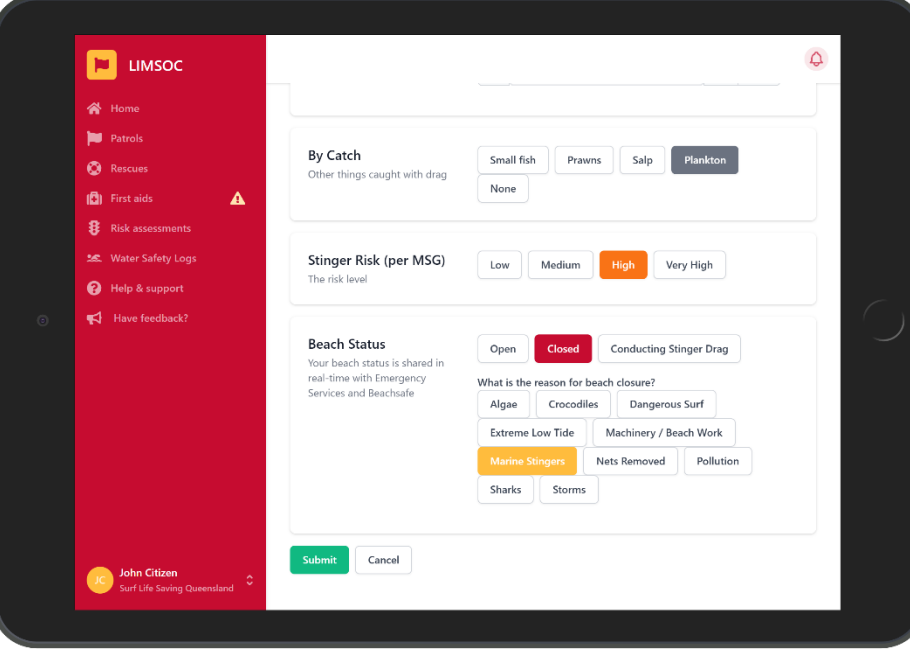

Enter the stinger risk level and resulting beach status

*Note – This will now automatically change your beach status*

### **NOTIFICATIONS & FEEDBACK**

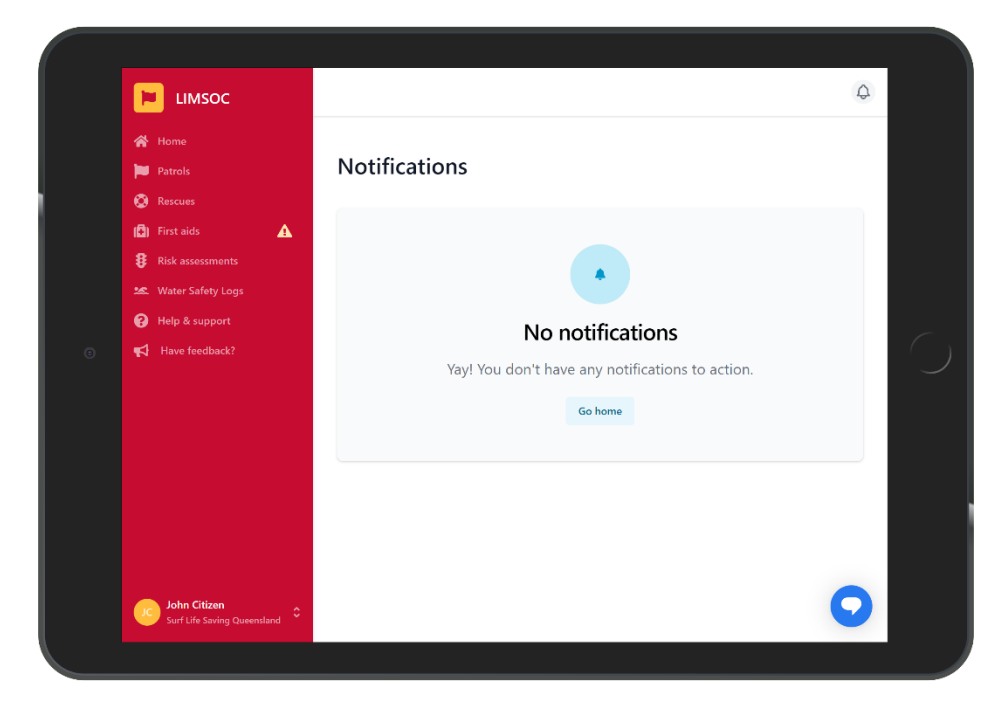

The small bell icon at the top of the page will now alert you to any user notifications.

This function will alert you to any items you will need to action.

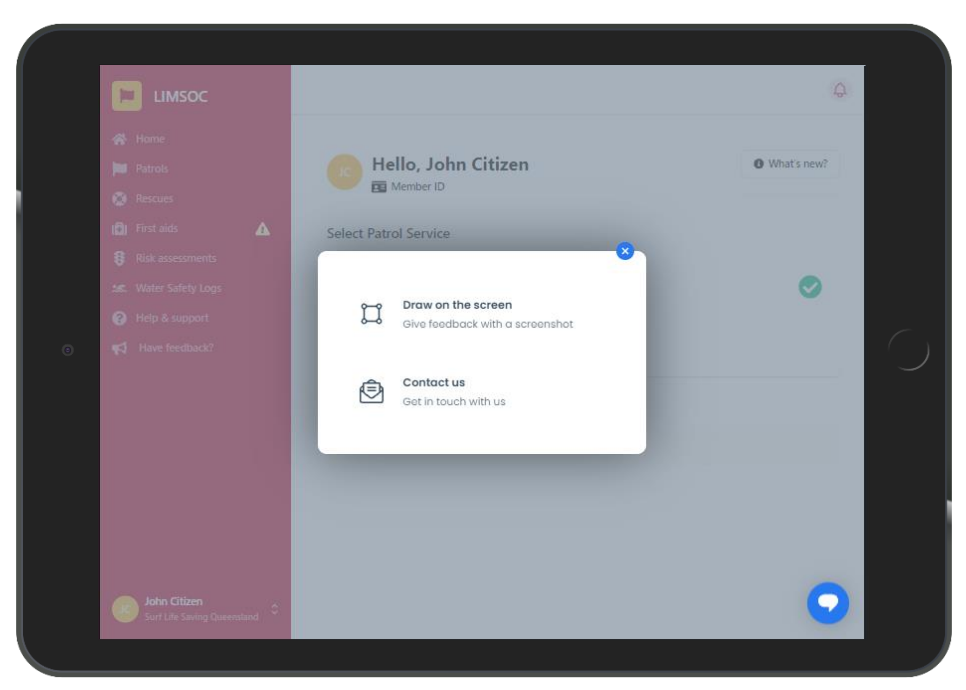

To provide feedback tap the 'Have Feedback?' link on the left-hand menu.

From here you can contact support or draw on the screen

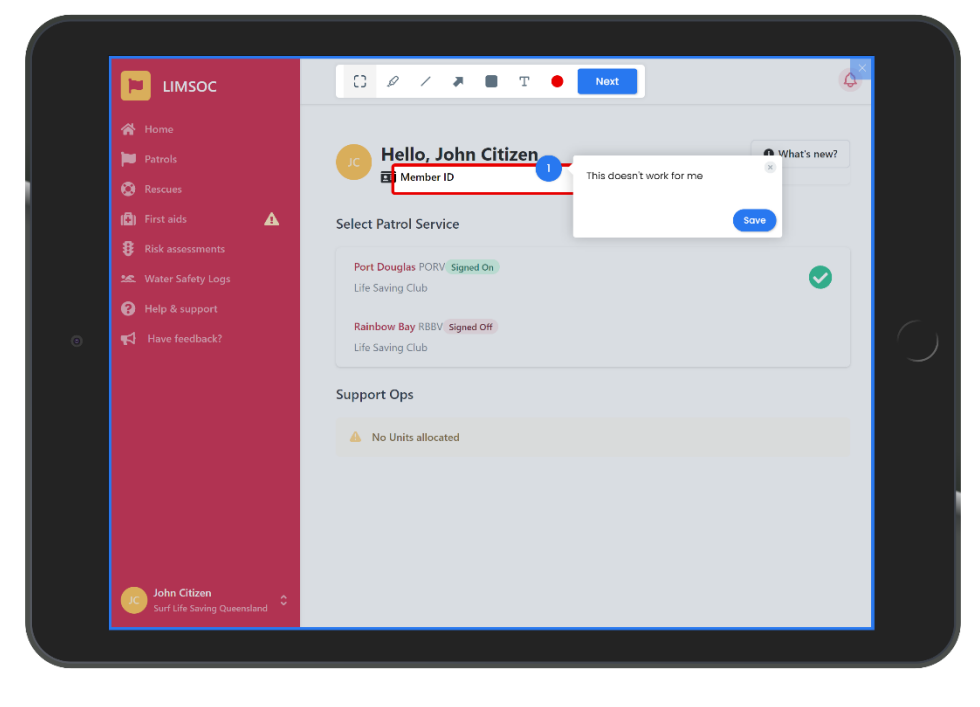

Drawings are sent directly to the development team and assist in quickly fixing issues and making improvements to LIMSOC.

From here you can:

- Draw shapes
- Add comments
- Draw arrows
- Draw freehand
- Highlight

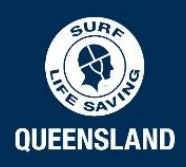